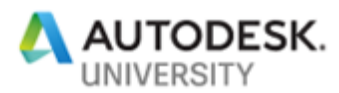

323888

# **An Intro to Getting Dynamo to talk with RAM Structure Using the API**

Marcello Sgambelluri S.E. Director Of Advanced Technology

John A. Martin Structural Engineers

#### **Learning Objectives**

- Learn how to understand the RAM API
- Learn basic C# to create custom Dynamo nodes
- Learn how to create custom Dynamo nodes that tap the RAM SS database
- Learn how to move data from RAM to other databases

#### **Description**

RAM structural analysis 3D models are a part of most structural engineering offices' workflows. The models are typically created by structural engineers and used by structural engineers to perform structural engineering analysis on projects. There is a wealth of rich building information in the 3D analysis models that could be used for design, quality control, and many other tasks. The reality is that most data extracted from these structural analysis models is extracted manually. This process is tedious, time consuming, and costly. What if you could show structural engineers how to extract all that rich data using automation techniques such as Dynamo and the RAM API? Would you be their hero? This class will teach you how! You do NOT need to be a structural engineer, nor do you need to know RAM Structural Systems to take this class. This class will NOT teach you how to run any structural analysis or link Revit software to RAM.

## **About the Speaker**

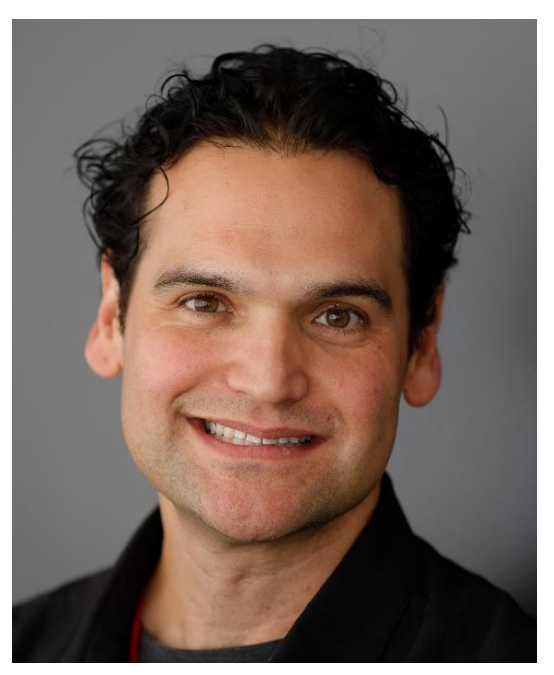

Marcello currently serves as the Building Information Modelling (BIM) director at John A. Martin & Associates Structural Engineers in Los Angeles, California. Marcello has worked on many BIM projects over the last 20 years including the Walt Disney Concert Hall in Los Angeles; the Ray and Maria Stata Centre at the Massachusetts Institute of Technology; and the Tom Bradley International Terminal Expansion at Los Angeles International Airport. Sgambelluri is internationally recognized as one of the top BIM leaders and contributors to the education and implementation of BIM technology in the building industry. He continually speaks at Autodesk University and the Revit Technology Conference, and he has received a record total of 15 1<sup>st</sup> place speaker awards between both conferences. Marcello Sgambelluri received his bachelor's and master's degrees in civil engineering, and he is a licensed civil and structural engineer.

Marcello also has been building media that includes the following:

Simply Complex Blog Site -

<http://therevitcomplex.blogspot.com/>

Simply Complex YouTube

<https://www.youtube.com/channel/UC7IkO1Bc4PhFKAHEArmQ0jw/videos>

Simply Complex Podcast -

<http://simplycomplex.sharedcoordinates.com/>

AEC Complex Comic -

<https://www.aeccomplexcomic.com/>

# **INTRODUCTION**

This Handout uses the following versions RAM 15\* ETABS 17 Dynamo 1.3.3. OR Dynamo 2.X Revit 2019 OR Revit 2020 Dynamo Simplex Package 2019.X

Download entire dataset and extended handout here

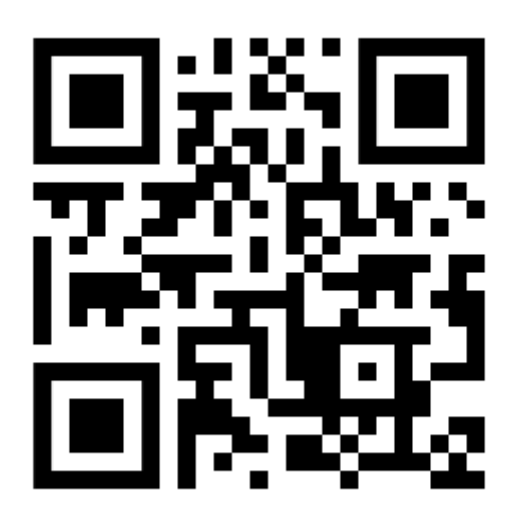

<https://a360.co/2MQuFPO>

Getting Dynamo to talk to RAM SS Using the API BY :Marcello Sgambelluri,

# **What is RAM?**

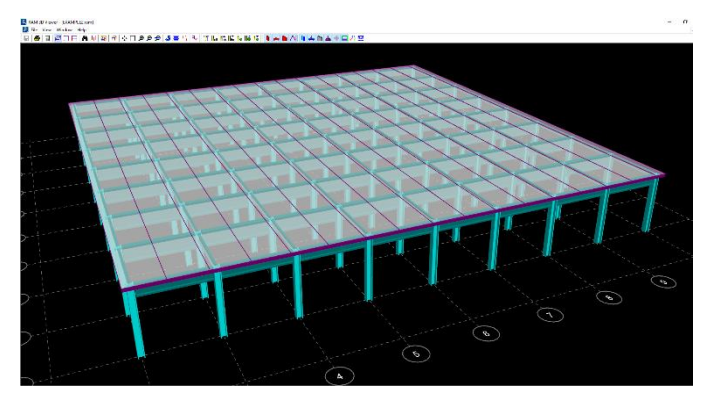

RAM Structural System is an integrated threedimensional static and dynamic structural analysis and design program owned by Bentley. Due to its simple rules and great clear calculations that building departments enjoy, RAM is used by many structural engineers. It is made up of many modules including modeler, beam design, column design etc. Also, the graphics and interface that are used

have not really change for the last 20 years so RAM could look a bit outdated. The modelling interface is not very user friendly either. With all of RAM's "archaic" nature it remains a fan favourite amount structural engineers.

Structural engineers using RAM always need help "automating" tasks when using RAM and one way to do that is to use the RAM API. Even better, instead of making an add-in to RAM using the API that could be customized by engineers give them the power to make their own programs by using Dynamo. Why Dynamo? Dynamo is easy to learn and would allow engineers to interact with the RAM API without having to know how to code in C# or other text programming language. So….. lets look at Zero Touch and the RAM API.

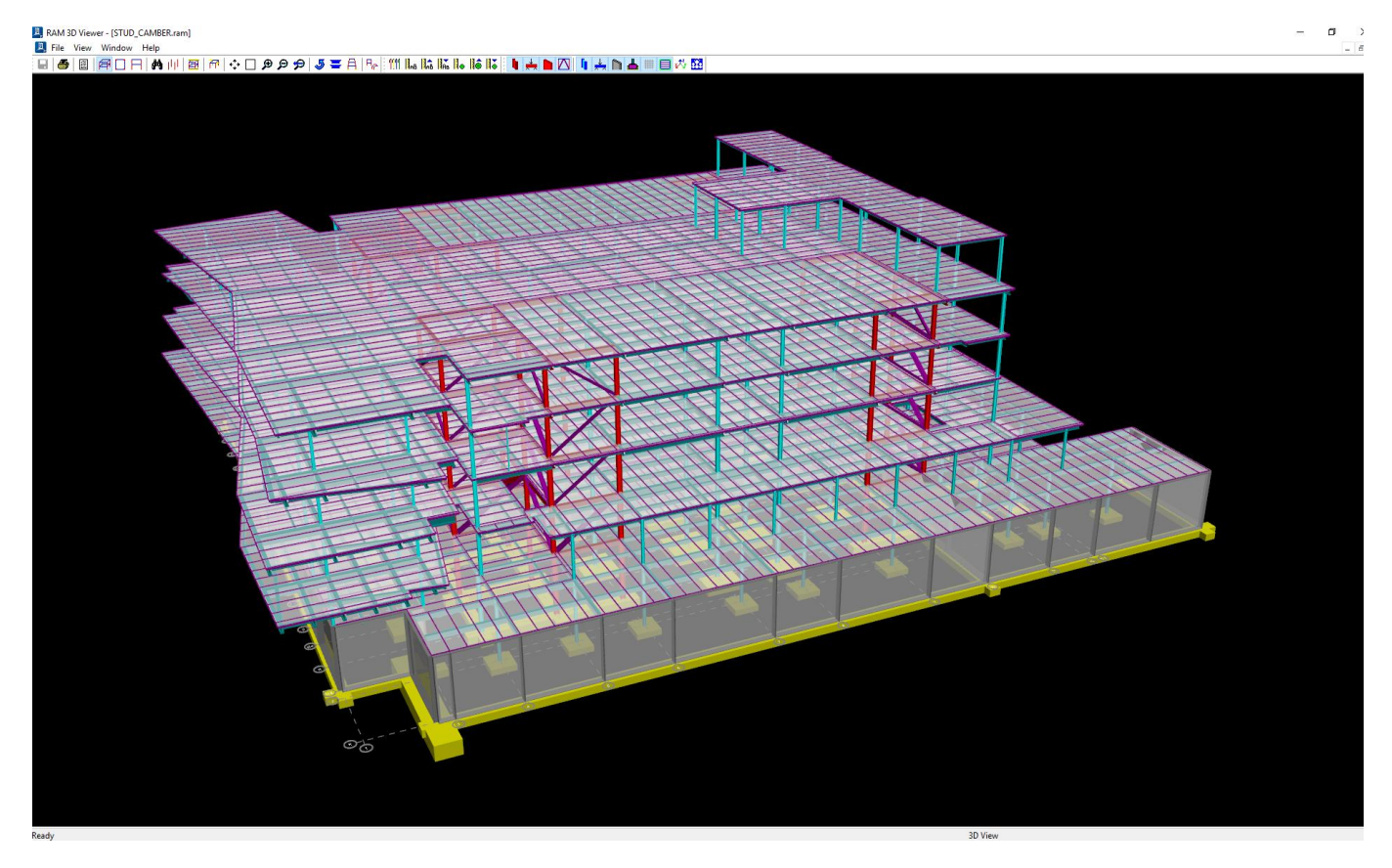

Getting Dynamo to talk to RAM SS Using the API BY :Marcello Sgambelluri,

# **Understanding ZERO TOUCH**

Zero Tough is just a fancy word for saying "create a custom Dynamo Node using C#" More information could be found here [https://github.com/DynamoDS/Dynamo/wiki/Zero-](https://github.com/DynamoDS/Dynamo/wiki/Zero-Touch-Plugin-Development)[Touch-Plugin-Development](https://github.com/DynamoDS/Dynamo/wiki/Zero-Touch-Plugin-Development) The next few examples will get you familiar with

Zero Touch.

# **Understanding the RAM API**

Understanding the RAM API is important to get Dynamo to talk with RAM. In this class we will create Dynamo nodes using Zero Touch and thus we need to use C#. Note that you could use Python to create custom Dynamo nodes that talk with the RAM API.

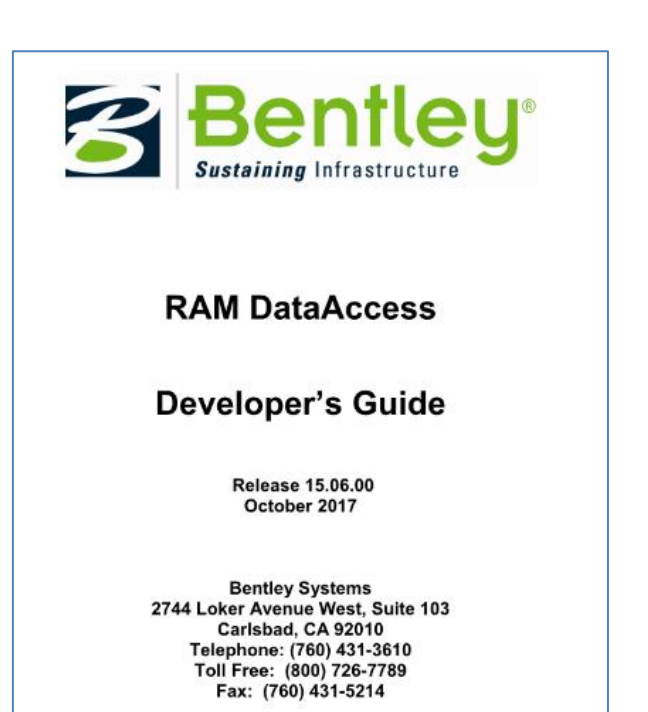

The RAM API is not easy to understand since it's only documentation was created with VB and C++ examples. Also the documentation is not complete and is inconsistent in many locations. The purpose of this class is to get you STARTED with the RAM API and connecting it to Dynamo. There is not way this class could cover ever possible method that is exposed in the

RAM API. So we will start with some simple concepts.

First you will need to get the RAM API documentation. It is provided in your RAM install directory. Its called "RAM DataAccess Developers Guide.pdf" and it provided in the dataset.

It is possible to create some complex shapes using the RAM API such as a RAM in RAMSS.

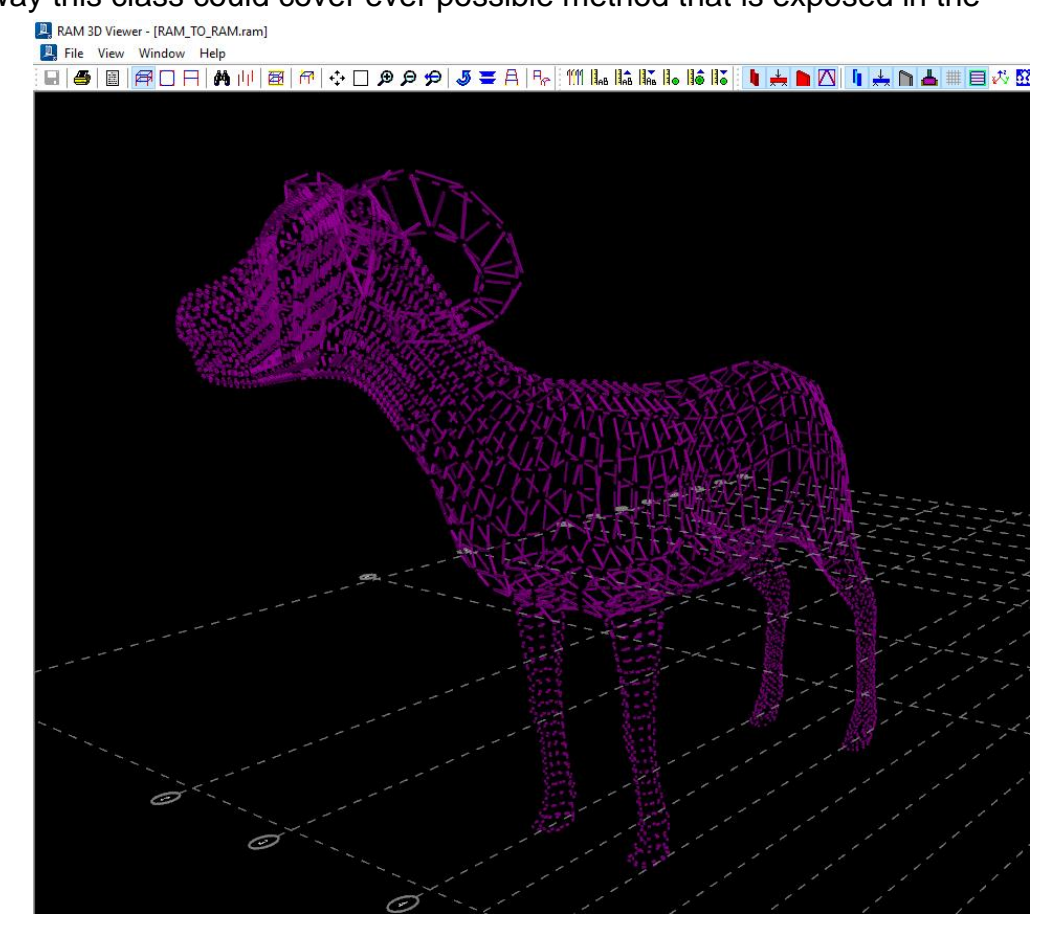

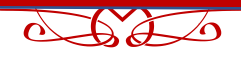

# **ZERO TOUCH**

#### KA 6  $\sim$

# **ZERO TOUCH BASICS STARTING** A VISUAL STUDIO PROJECT

STEP 1: **OPEN VISUAL STUDIO AND START A NEW PROJECT SELECT C#** 

#### STEP<sub>2:</sub>

STEP 4:

**SELECT THE CLASS LIBRARY.** THE CLASS LIBRARY IS WHAT **WILL "HOLD" THE DYNAMO NODES** 

**SAVE THE PROJECT "DLL" TO A FOLDER. THIS FOLDER WILL BE** THE LOCATION WHERE ALL THE **SOLUTION FILES WILL BE STORED** SO CHOOSE THIS CAREFULLY.

#### STEP 3:

**TYPE THE NAME OF THE PROJ-ECT. THE PROJECT NAME WILL BE** THE NAME OF THE .DLL. THIS IS **ALSO KNOWN IN ZERO TOUCH AS** YOUR "LIBRARY". THIS "DLL" WILL BE THE FILE THAT CONTAINS ALL THE NODES.

**STEPS** 

#### **New Project** ?  $\times$ **/ISUAL STUDIO START SCREEN** ▷ Recent - 前日 Search Installed Templates (Ctrl+E) - م .NET Framework 4.5.2 Sort by: Default ▲ Installed Type: Visual C# **Windows Forms Application** Visual C# ▲ Templates A project for creating a C# class library  $(d||)$  $\blacktriangle$  Visual C# Visual C# **WPF Application Window** Android  $\frac{1}{50}$ Visual C# **Console Application** Cloud Extensibility **Shared Project** Visual C# iOS Silverlight 點 Class Library (Portable for iOS, Android and Windows) Visual C# Test **WCF** 뫄 Visual C# **Class Library** Workflow D Other Languages 點 Class Library (Portable) Visual C# ▷ Other Project Types Samples **Silverlight Application** Visual C#  $\triangleright$  Online Silverlight Class Library Visual C# Ğ۶ **WCF Service Application** Visual C# Get Microsoft Azure SDK for .NET Visual C# **Relick here to go online and find templates.** MY ZEROTHOUCH\_LIBRARY  $Name$ </u> D:\working\_revit\_organics\dynamo\ZERO\_TOUCH\ Location:  $\cdot$ Browse... MY\_ZEROTHOUCH\_LIBRARY  $\boxed{\smash{\checkmark}}$  Create directory for solution Solution name: Add to Source Control **OK** Cancel **NOTES: NOTES** UNDERSTANDING THE STRUCTURE OF THE ZERO TOUCH PROJECT IS IMPORTANT AS IT WILL DETERMINE THE ORGANIZATION OF THE DYNAMO NODE LIBRARY. A LIBRARY IS A COLLECTION OF **DYNAMO NODES.**

7

#### $\Delta\Delta$  $\sim$ **ZERO TOUCH BASICS LOADING IN REFERENCES** STEP 1: **NAVIGATE TO THE FOLDER THAT THE PROJECT IS STORED AND CLICK ON THE SOLUTION FILE ".SLN** STEP 2: **Solution Explorer**  $\bullet$  a  $-\mathbf{1}$ **RIGHT CLICK OVER THE**  $\overline{\circ}$ **REFERENCES IN THE** Search Solution Explorer (Ctrl+;) ■ DynamoPython **SOLUTION EXPLORER E DynamoRaaS**, customization **IN VISUAL STUDIO AND** ■ DynamoRaaSHelper **ADD THE PROPER E-B** DynamoRevitAdditions **I-II** DynamoRevitDS **REFERENCES THAT ARE I-II** DynamoRevitVersionSelector Add Reference... ".DLL" FORMAT. REFERENCES **I-II** DynamoServices Add Service Reference... ARE ANY PRESET LIBRARY **II** DynamoShapeManager ため Add Connected Service... THAT THE CURRENT PRO-**II.** DynamoUnits **I-** DynamoUtilities **GRAM NEEDS TO USE TO RUN** Add Analyzer... **DE Interop.RAMDATAACCESSLib PROPERLY. KNOWING WHICH** Manage NuGet Packages... **I-B** Microsoft.CSharp **B-B** ProtoGeometry **REFERENCES TO ADD IS NOT Scope to This DE RAMCOLUMNLib ALWAYS EASY. IN THIS CASE** New Solution Explorer View **DE RAMConcAnalysisLib GO TO THE RAM INSTALL DI-DE RAMCONCRETEBEAMLIb BEI RAMCONCRETECOLUMNLib RECTORY TO GET THESE DLLS DE RAMDataBaseAccess** OR YOU COULD GET THEM **B-B System** PER NOTES SHOWN BELOW **#-** System.Core **II-II** System.Data **#-** System.Data.DataSetExtensions ■·■ System.Net.Http **I-II** System.Xml

**⊟using System;** using System.Collections.Generic; using System. Ling; using System. Text;

using System. Threading. Tasks; using RAMDATAACCESSLib: using Autodesk.DesignScript.Runtime; using Autodesk.DesignScript.Geometry;

## STEP 3:

**ADD USING STATEMENTS BY** SIMPLY TYPING THEM IN AT THE TOP OF THE SCREEN. TYPE THE **ONES SHOWN.** NOTE:

USING STATMENTS ARE NOT RE-**QUIRED TO CREATE A DYNAMO** NODE HOWEVER THEY ARE VERY **HELPFUL BECAUSE USING STATE-MENTS "SHORTEN" WHAT COM-MANDS THAT NEEDED TO BE** TYPE IN THE CODE. ALSO YOU **MAY NEED MORE REFERENCES DEPENDING ON WHAT ELSE YOU ARE WORKING WITH.** 

**NOTES:** ADDING THE CORRECT REFERENCES AND FINDING THEM IS NOT ALWAYS VERY EASY. IT IS SOME-TIMES EASIER TO GET THE REFERENCES AND USING STATEMENTS FROM A PREVIOUS PROJECT. OPEN THE SAMPLE FILE TO GET THESE REFERENCES IF NEEDED

NOTE

**VISUAL STUDIO START SCREEN STEPS** 

8

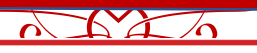

# **ANATOMY OF A SIMPLE<br>ZERO TOUCH NODE NO INPUT**

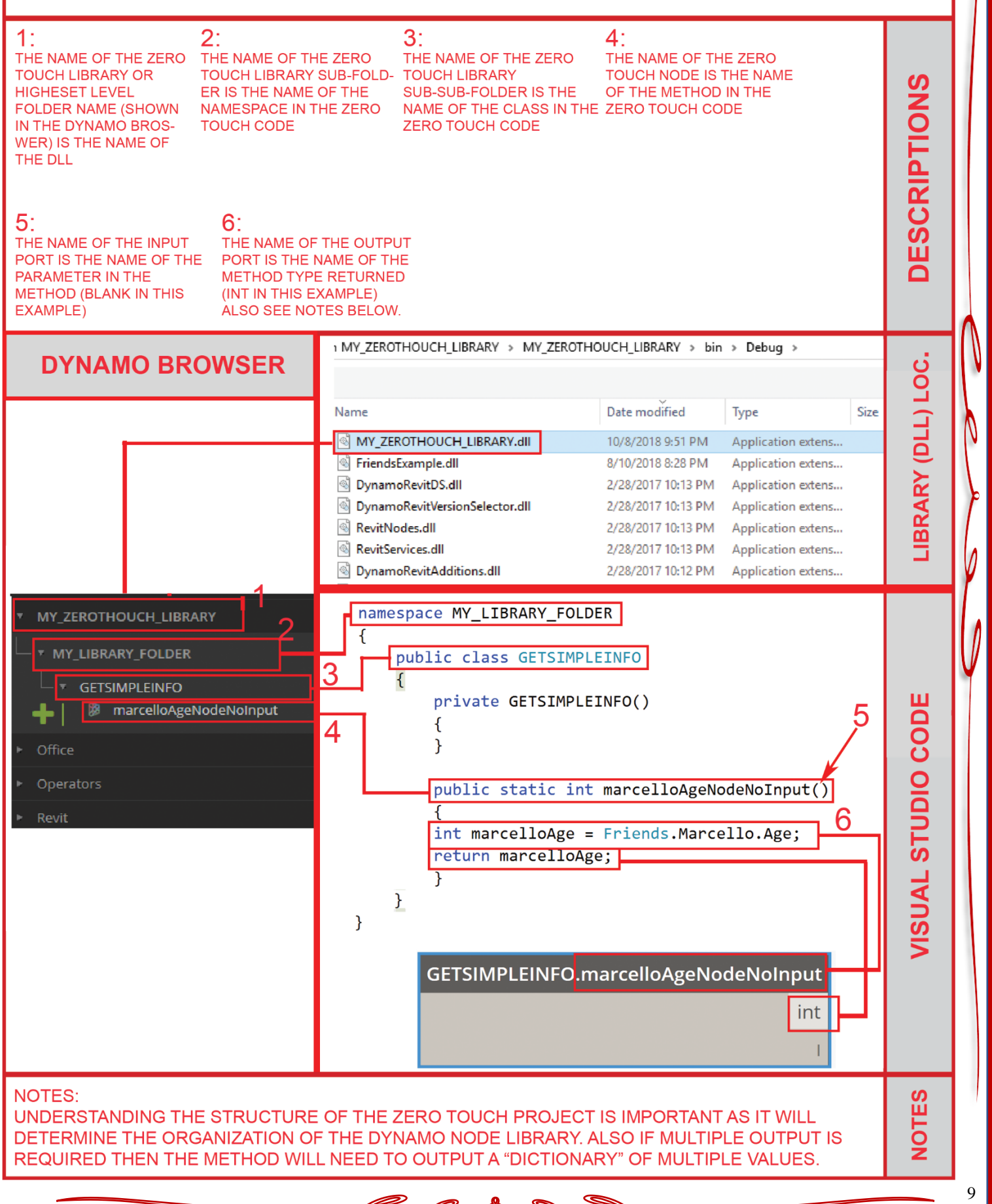

#### KA 6  $\sim$

# **ANATOMY OF A SIMPLE<br>ZERO TOUCH NODE W/ INPUT**

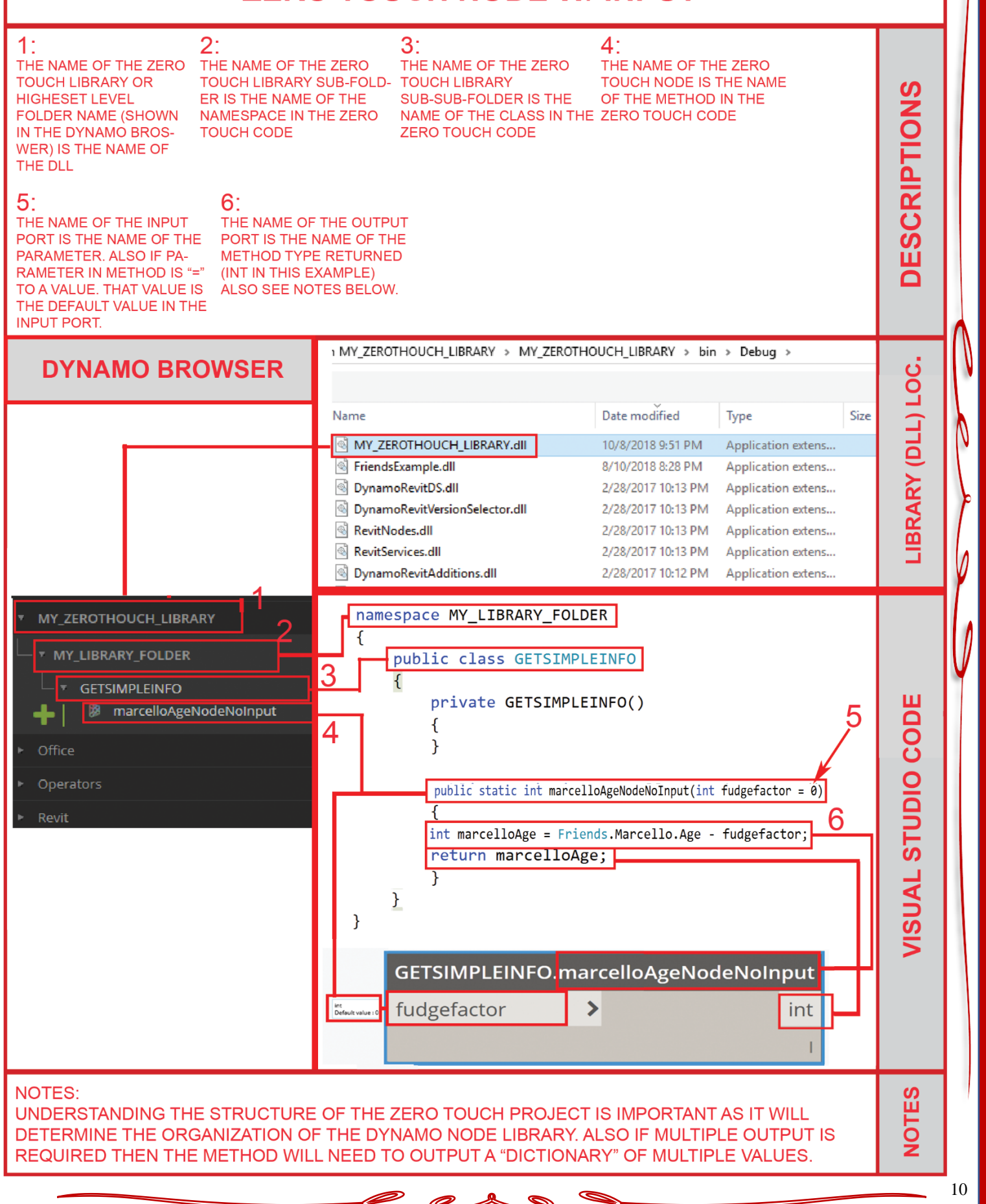

#### $\Delta\lambda$  $\sim$

# **GET MARCELLO'S AGE<br>ZERO TOUCH NODE W/ AND W/O INPUT**

```
using FriendsExample;
```
**NOTES:** 

```
namespace MY LIBRARY FOLDER
ſ
     public class GETSIMPLEINFO
     ſ
          private GETSIMPLEINFO()
                                                                                       ZEROTOUCH CODE
          €
          public static int marcelloAgeNodeNoInput()
          ſ
               int marcelloAge = Friends.Marcello.Age;
               return marcelloAge;
          }
          public static int marcelloAgeNodeInput(int fudgefactor = 0)
          ſ
               int marcelloAge = Friends.Marcello.Age - fudgefactor;
               return marcelloAge;
          ł
     }
                                                                                       DYNAMOLIBRARY + ZT NODES
                                               GETSIMPLEINFO.marcelloAgeNodeNoInput
                                                                               int
   MY_ZEROTHOUCH_LIBRARY
    MY_LIBRARY_FOLDER
        GETSIMPLEINFO
         B marcelloAgeNodeInput
                                                 GETSIMPLEINFO.marcelloAgeNodeInput
           marcelloAgeNodeNoInput
                                                 fudgefactor
                                                                 \rightarrowint
```
OPEN VISUAL STUDIO FOLDER "GET MARCELLO AGE ZT START" CLICK ON THE SLN FILE. TYPE CODE AS SHOWN FOR BOTH WITH AND WITHOUT INPUT PORT CASE. BUILD THE SOLUTION. OPEN DYNAMO VIA REVIT AND LOAD THE DLL FROM BIN DIR. OPEN "FINAL" FOLDER IF NEEDED.

**STEPS** 

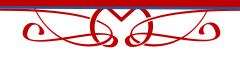

# **RAM SS API**

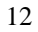

## $\Delta X \Delta A$

# **USING RAM API ORGANIZATION CHART**

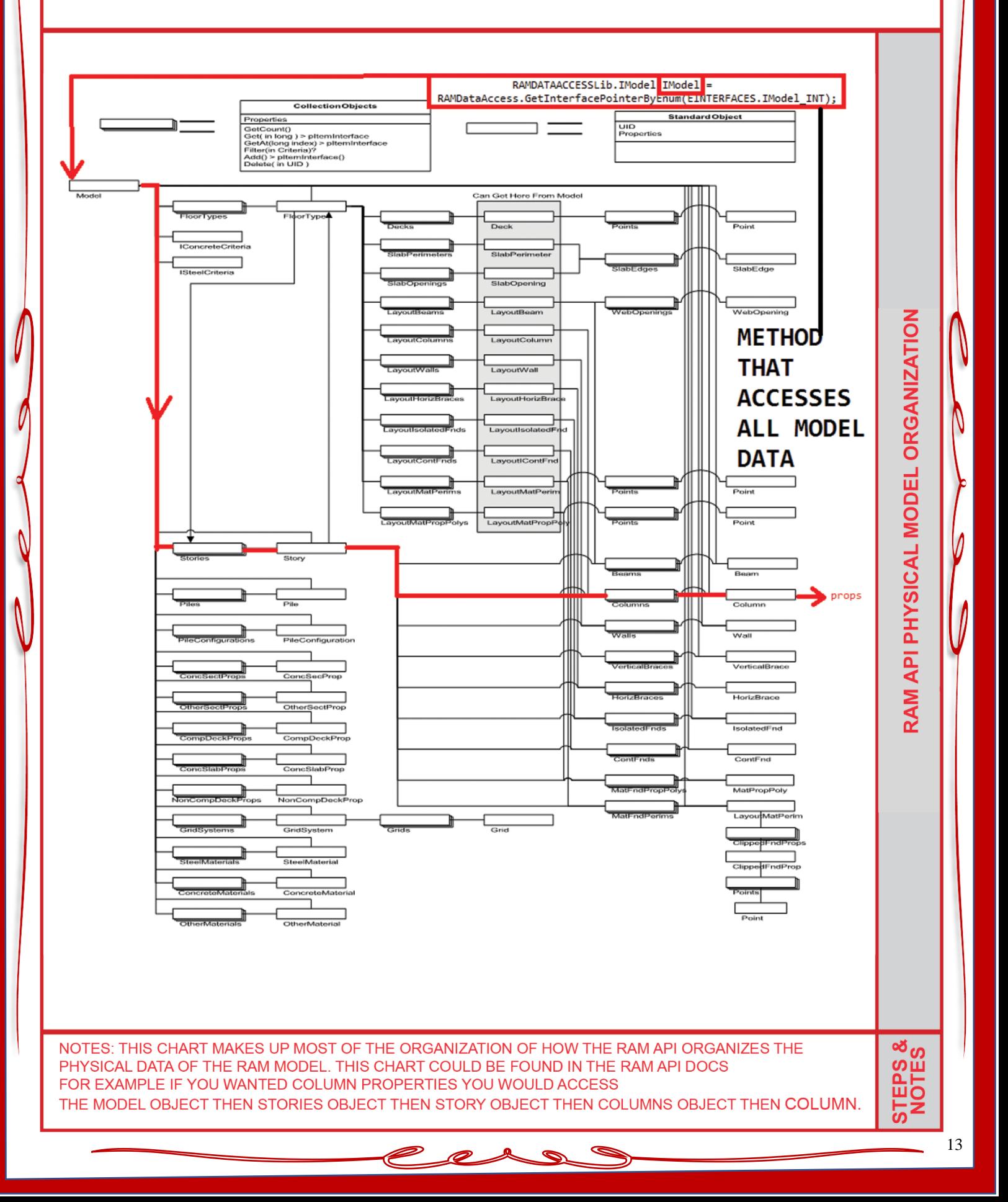

## $\Delta XZ$

# **STEPS TO FIX "LOCKED" RAM FILE<br>WHEN ERROR OCCURS IN IN DYNAMO**

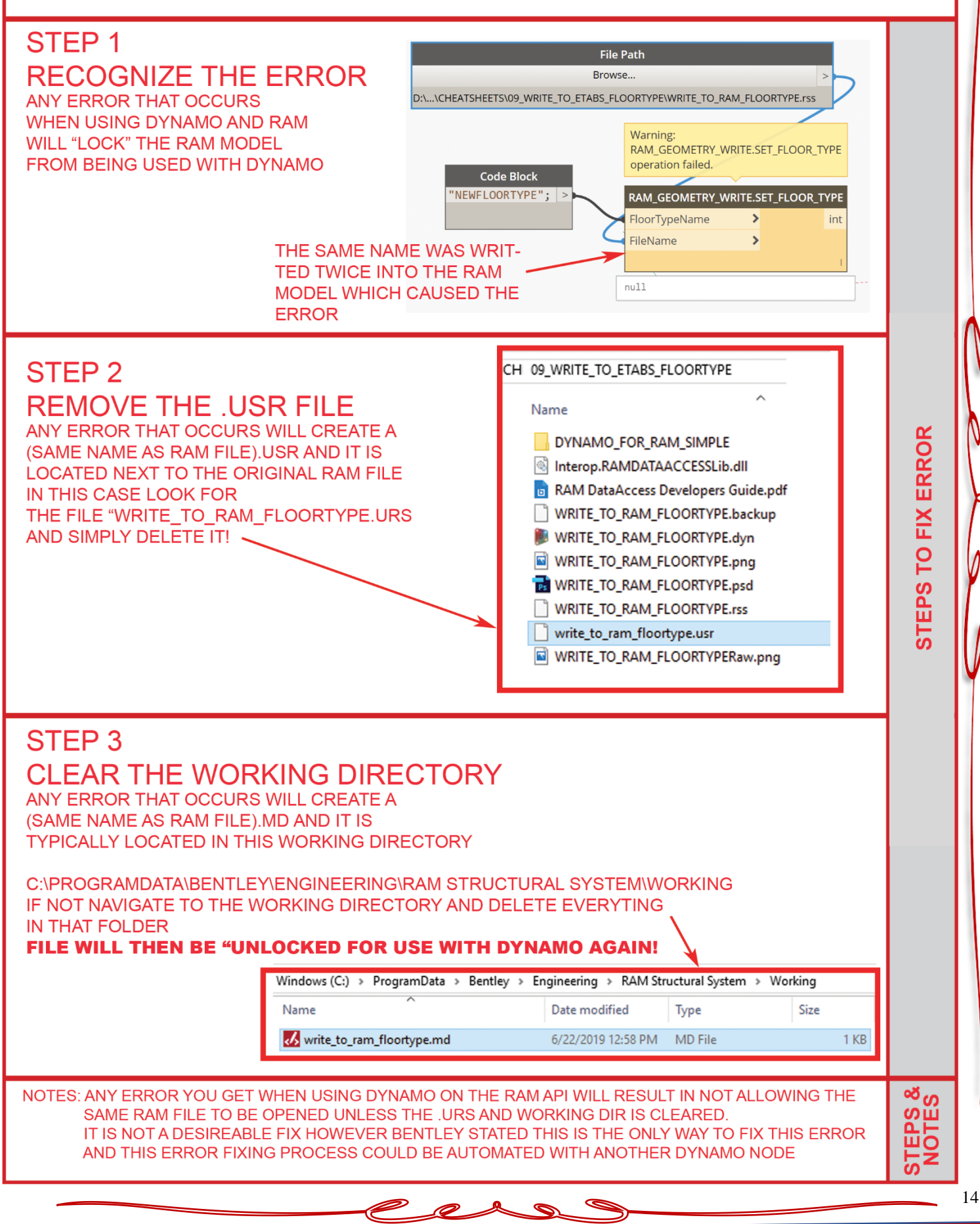

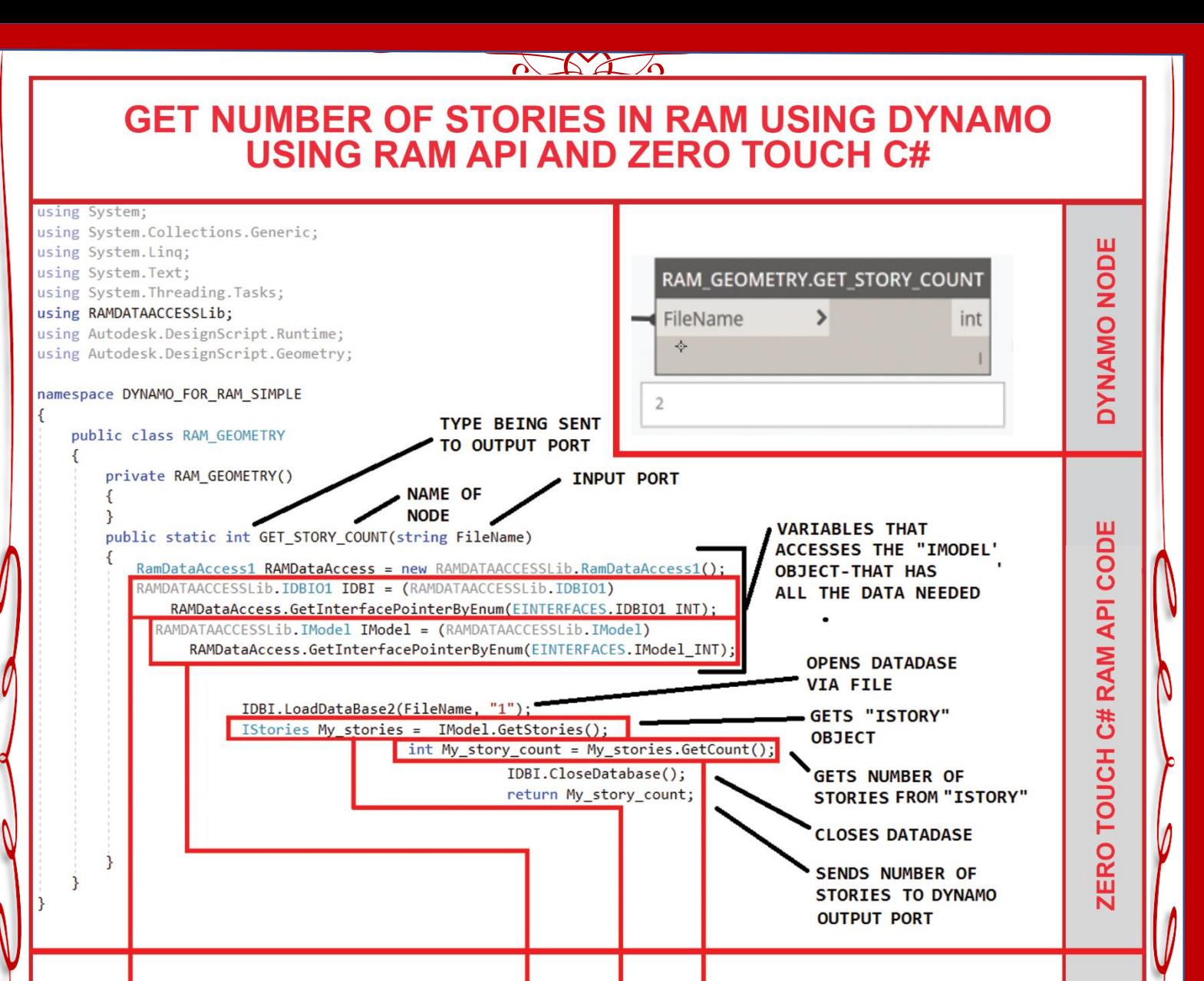

#### **IDBIO1**

Philosophy: This interface is for performing functions on the database as a whole This includes Loading and Saving. It also includes changing he database name. It does not include inquiries or specific data manipulation

#### **IModel**

The IModel interface is the highest level in the hierarchy of interfaces. It represents the RAM Structural System model. Entities such as section definitions and floor types that are global to the model can be accessed through this interface. Other entities, such as decks or beams, which belong to a specific floor type, can<br>be accessed through this interface using the entity's unique ID.

#### GetStories ([out, retval] IStories\*\* pplStories) Gets the collection of all stories in the model Parameters Pointer to an IStories collection interface pplStories that represents all stories in the model

GetCount ([out, retval] long\* plCount) Gets the number of stories in the collection. **Parameters** plCount Number of stories in the collection

### STEP 1: OPEN VISUAL STUDIO FOLDER "GET NUM STORIES" OPEN SLN FILE - BUILD SLN STEP 2: OPEN DYNAMO AND LOAD DLL AND PLACE NODE STEP 3: SELECT THE RAM FILE VIA FILE PATH NODE AND WATCH THE RESULTS

NOTE: RAM DOES NOT NEED TO BE OPEN. AND NOTE RELATIONSHIP WITH API DOC AND CODE

RAM API MANUAI

တိဟ္

**EPS** 

## $\Delta\Delta\Delta$

# **GET ALL STORY NAMES<br>USING RAM API AND ZERO TOUCH C#**

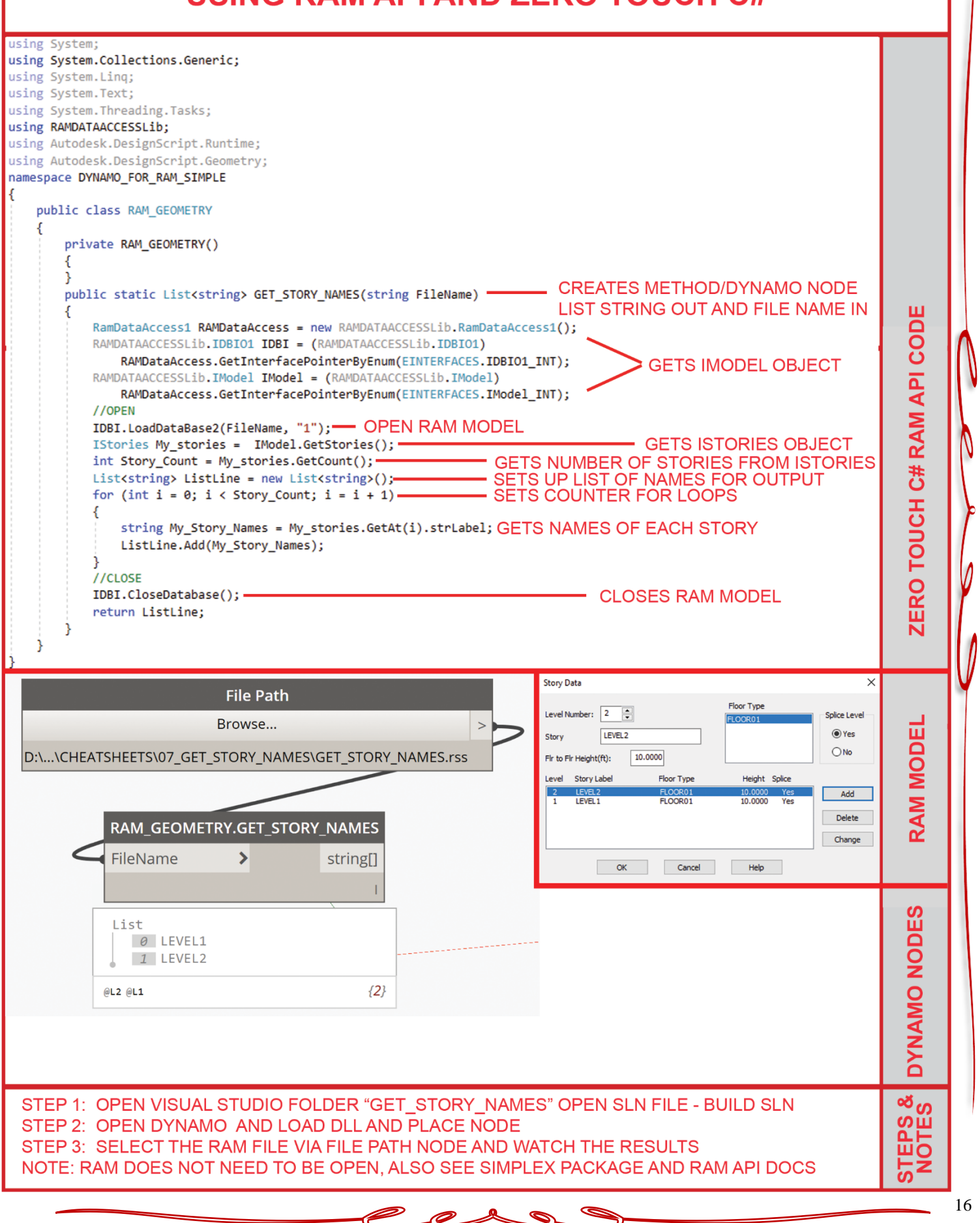

#### $\Delta\lambda$  $\sim$

# **GET ALL STORY IDS** USING RAM API AND ZERO TOUCH C#

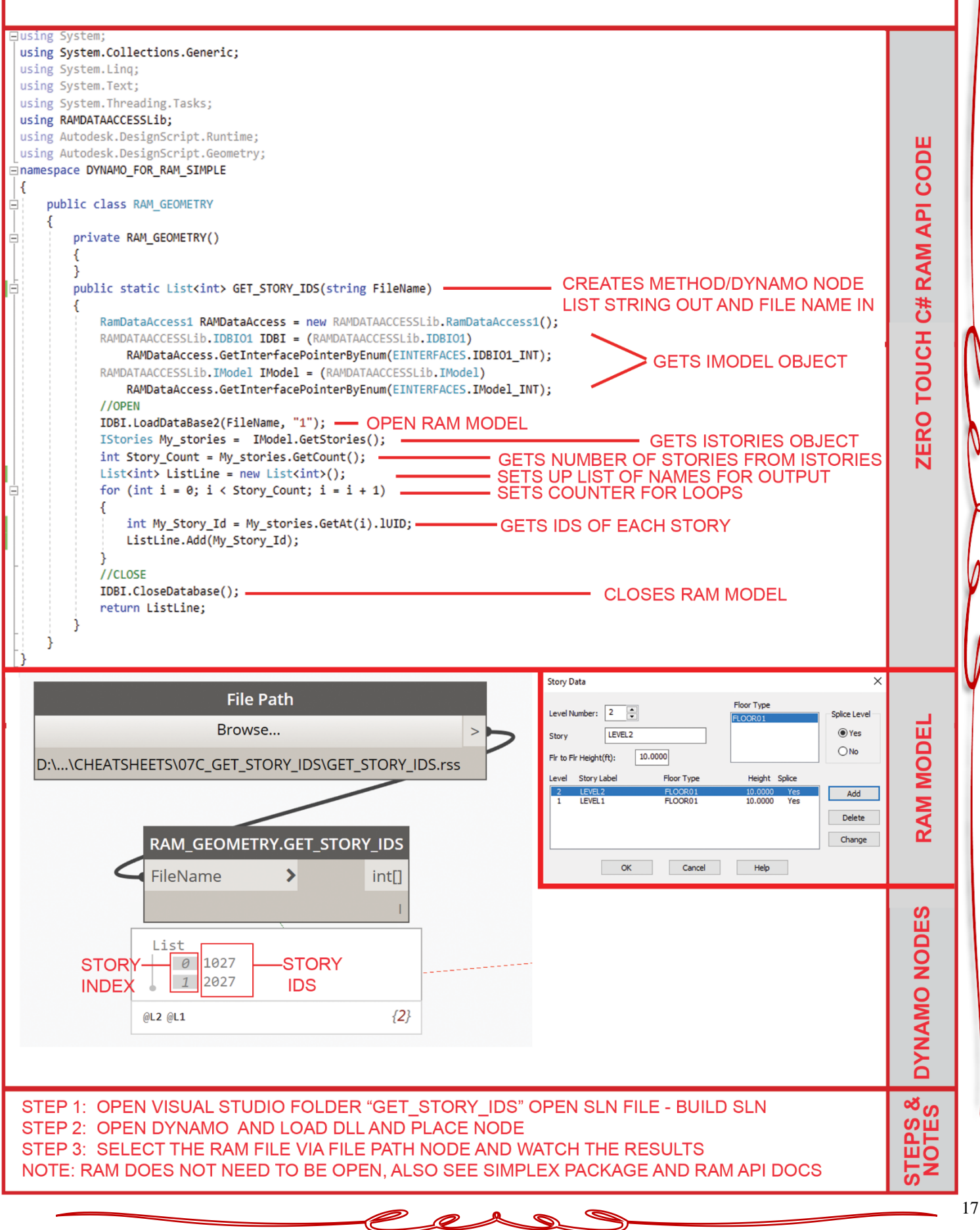

## $\sqrt{120}$

## **GET NUMBER OF COLUMNS/STORY IN RAM VIA DYNAMO USING RAM API AND ZERO TOUCH C#**

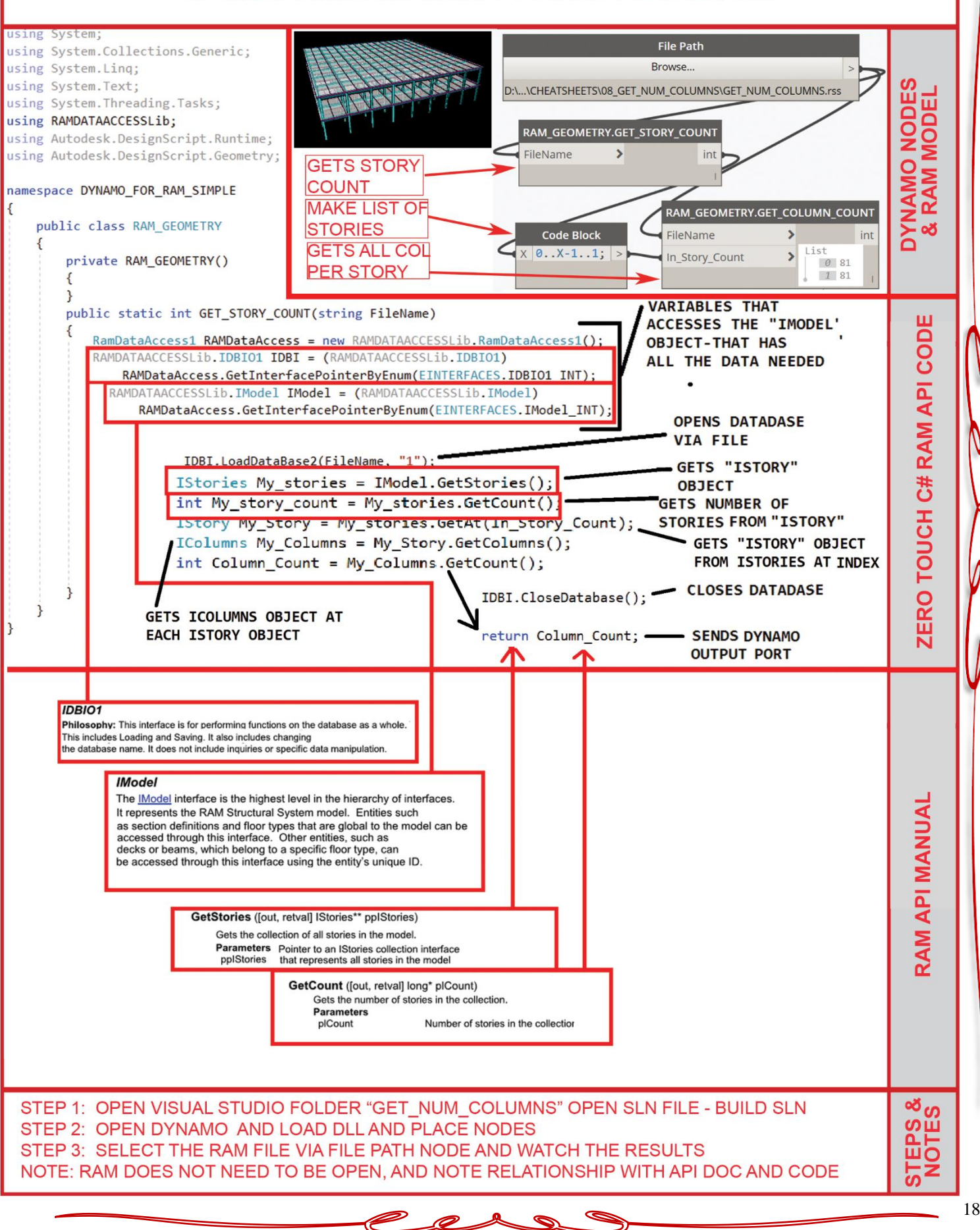

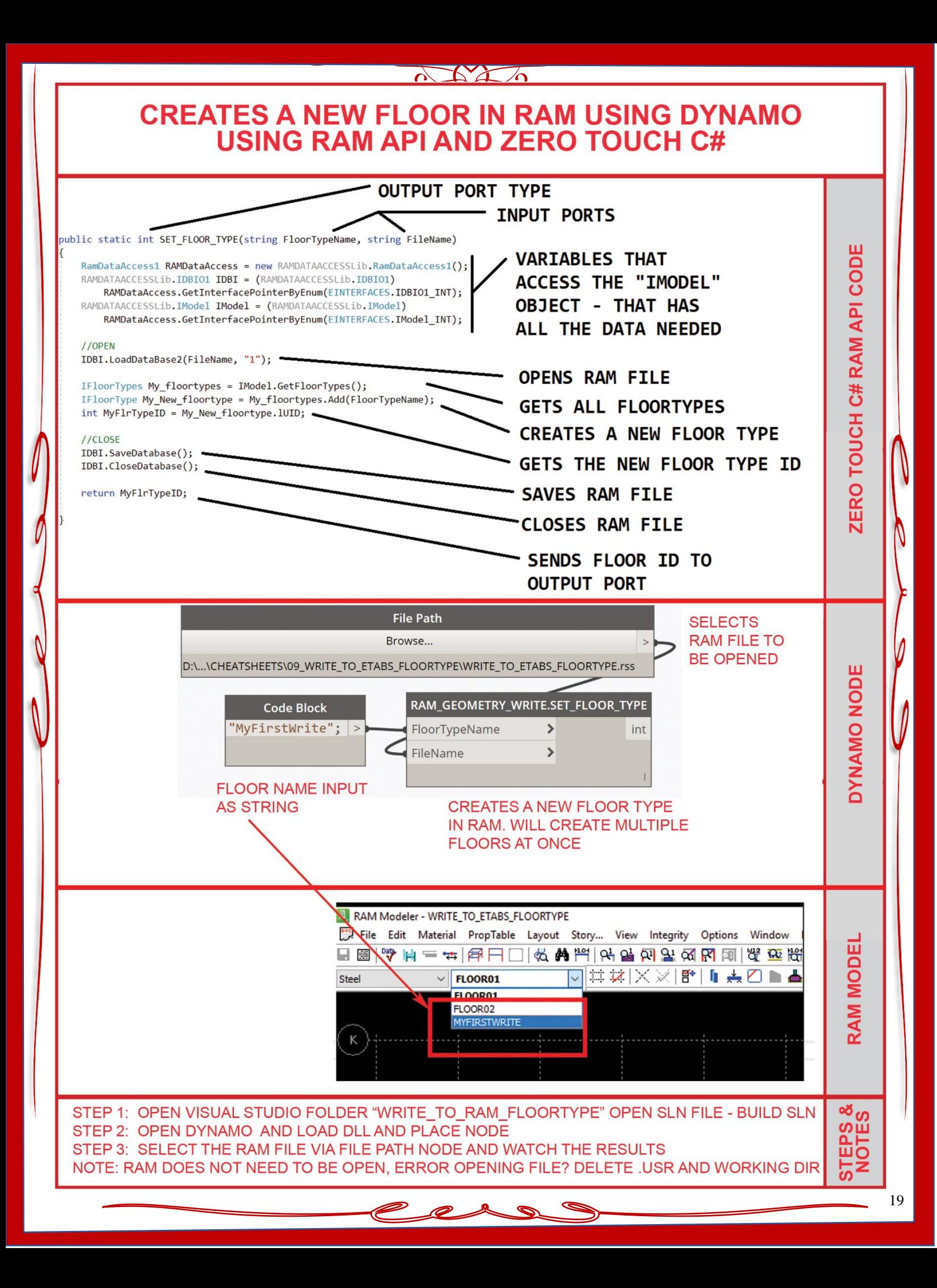

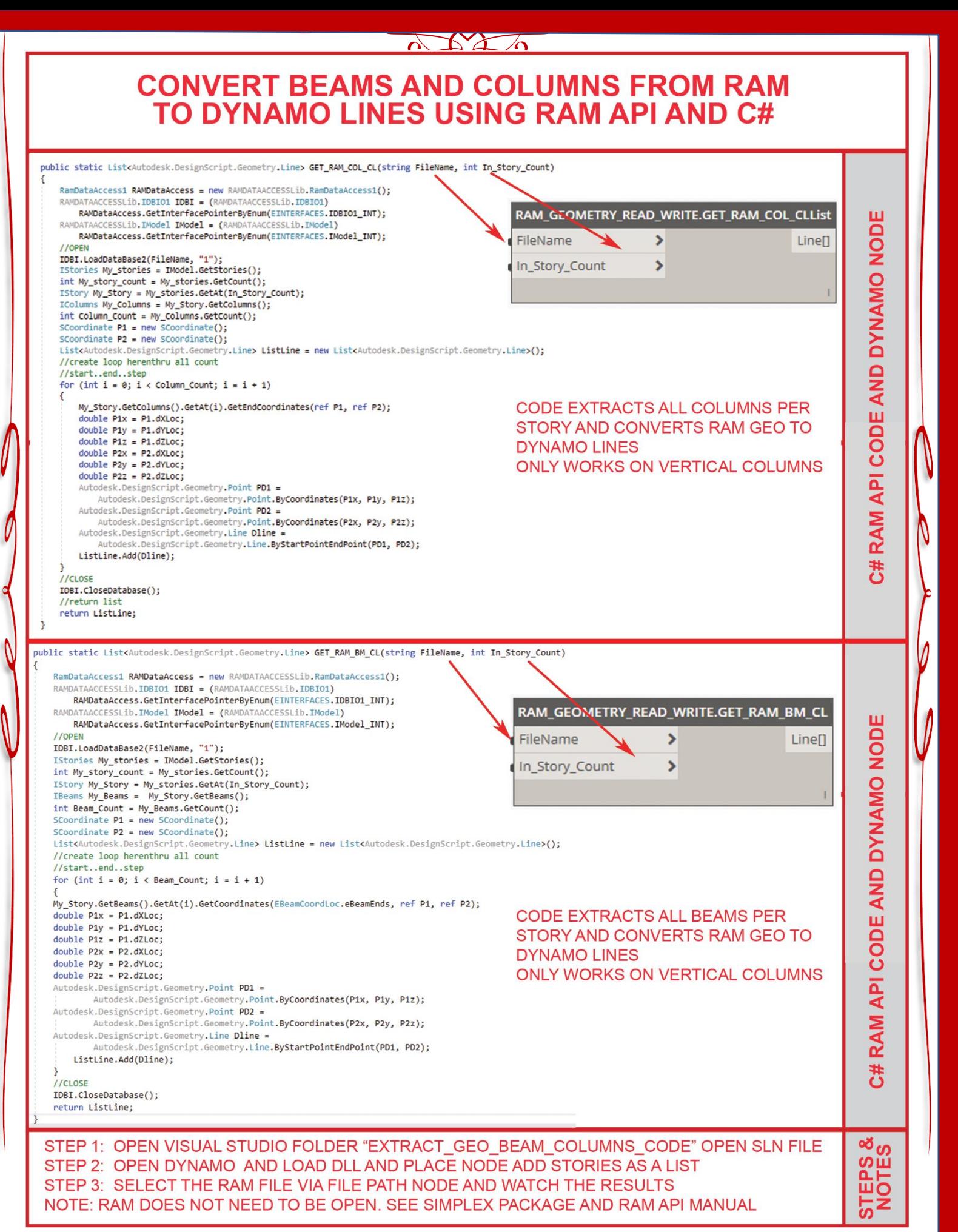

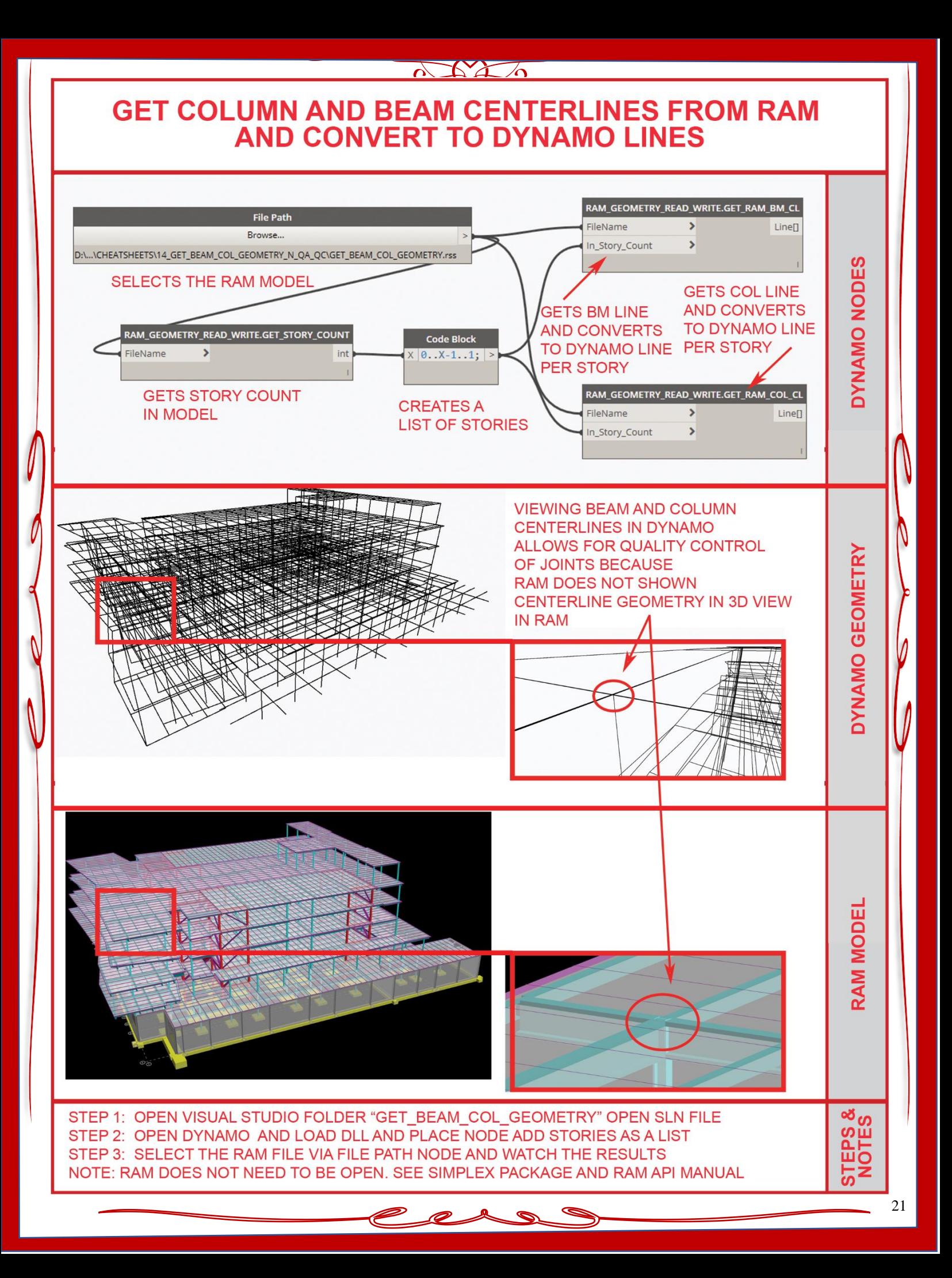

## $\Delta X \Delta A$

# **GET BEAM AND COLUMN IDS FROM RAM USING DYNAMO VIA RAM API AND C#**

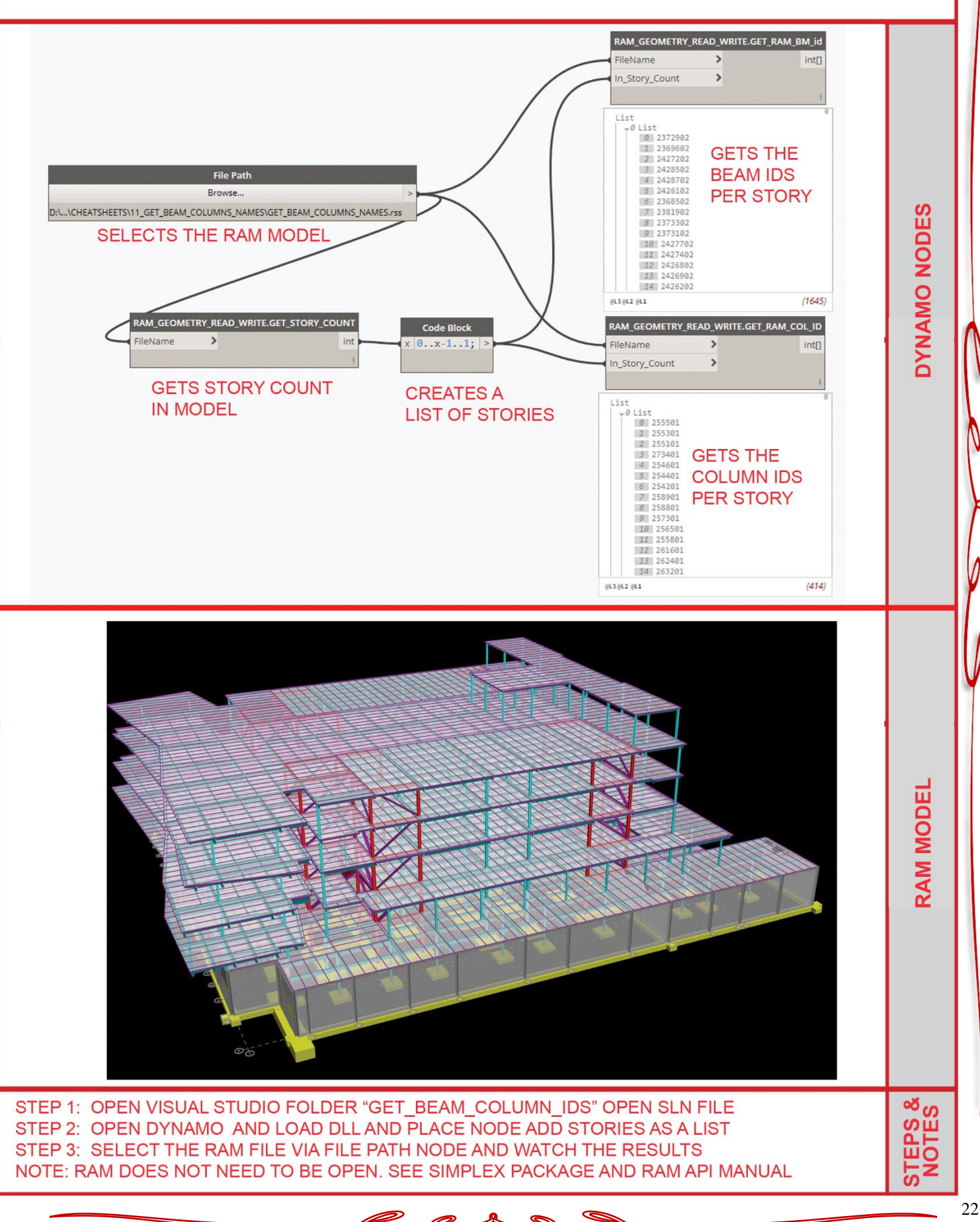

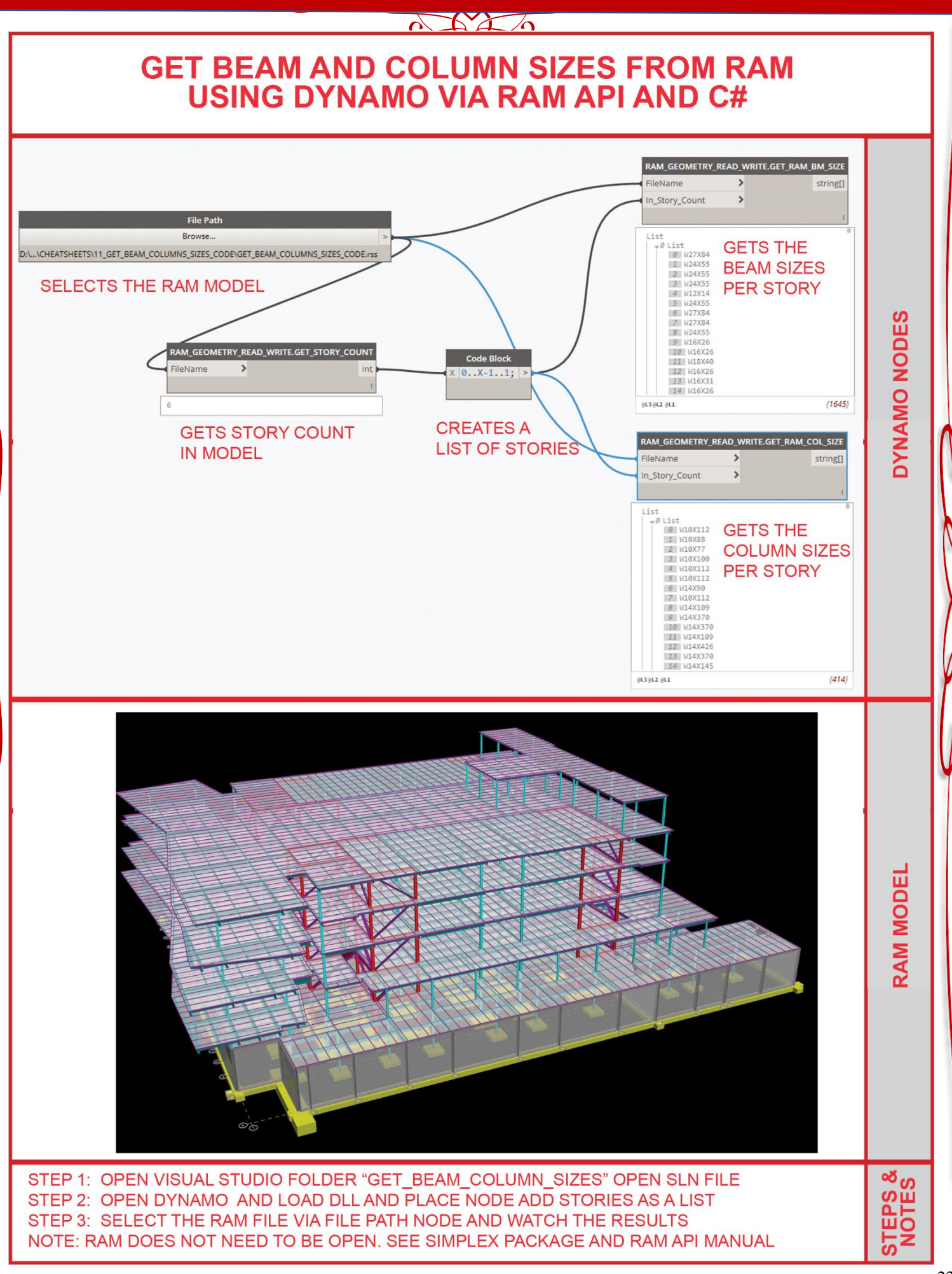

 $\bullet$ 

23

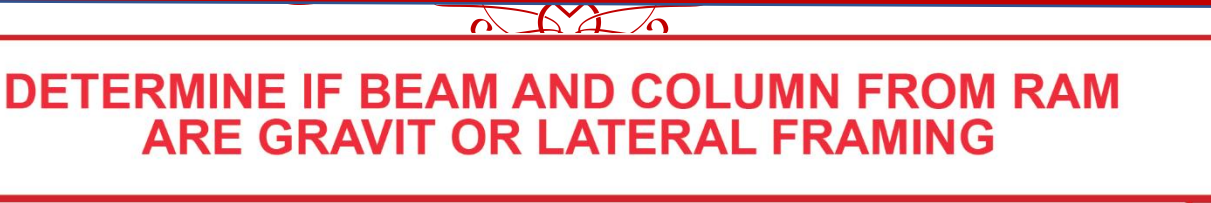

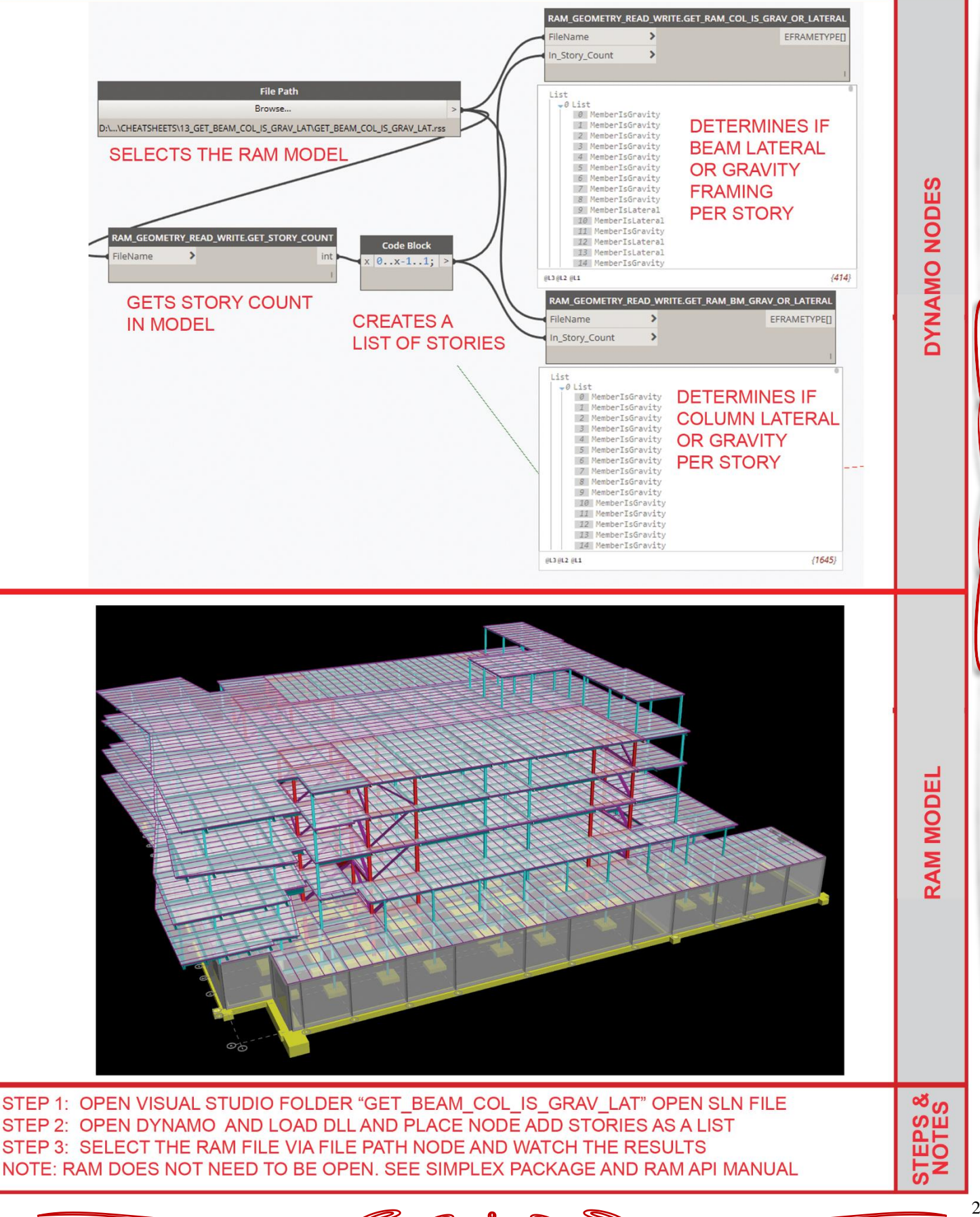

 $\Delta XZ$ **WRITES COLUMNS TO RAM** 

# **VIA DYNAMO USING RAM API AND C#**

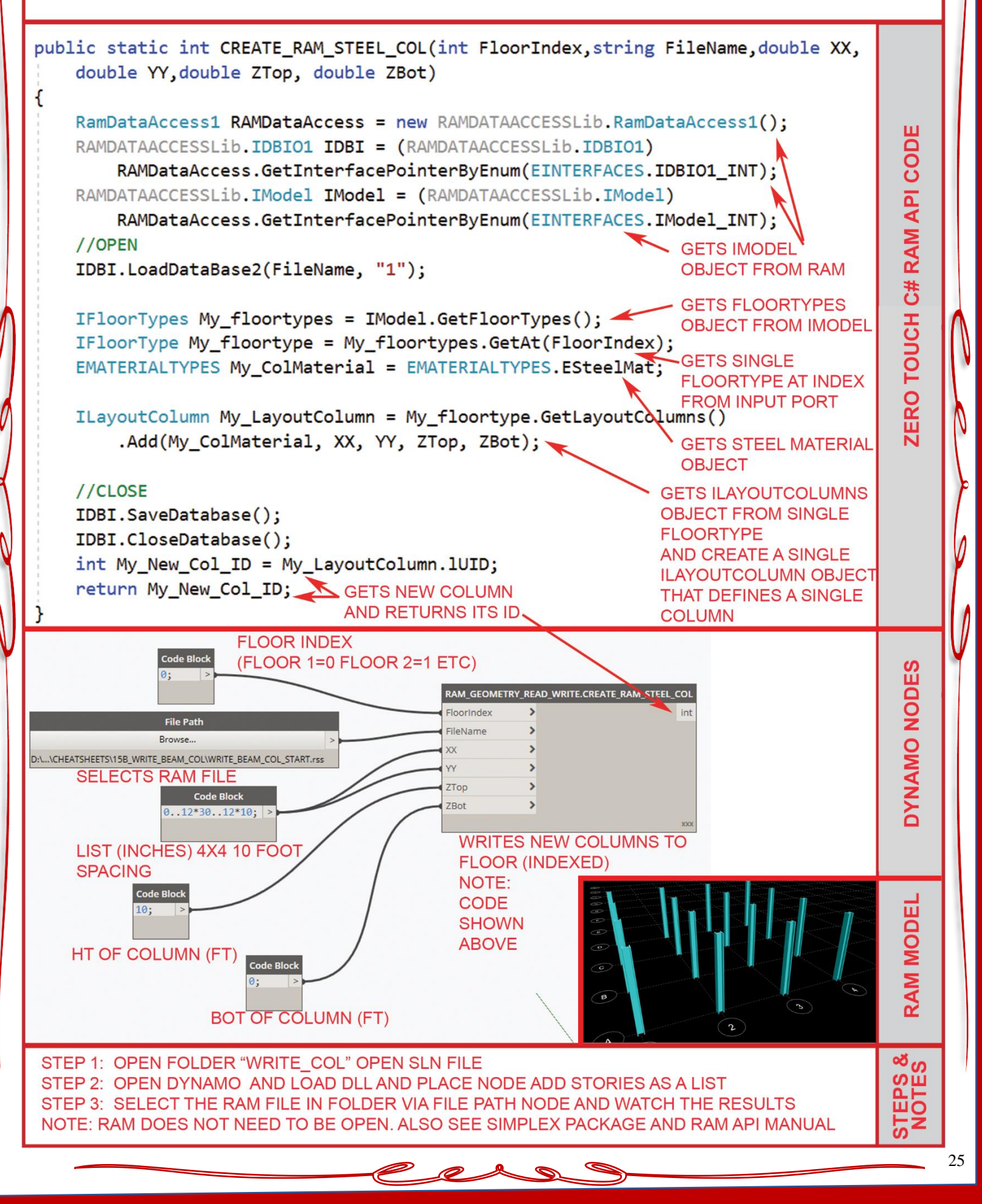

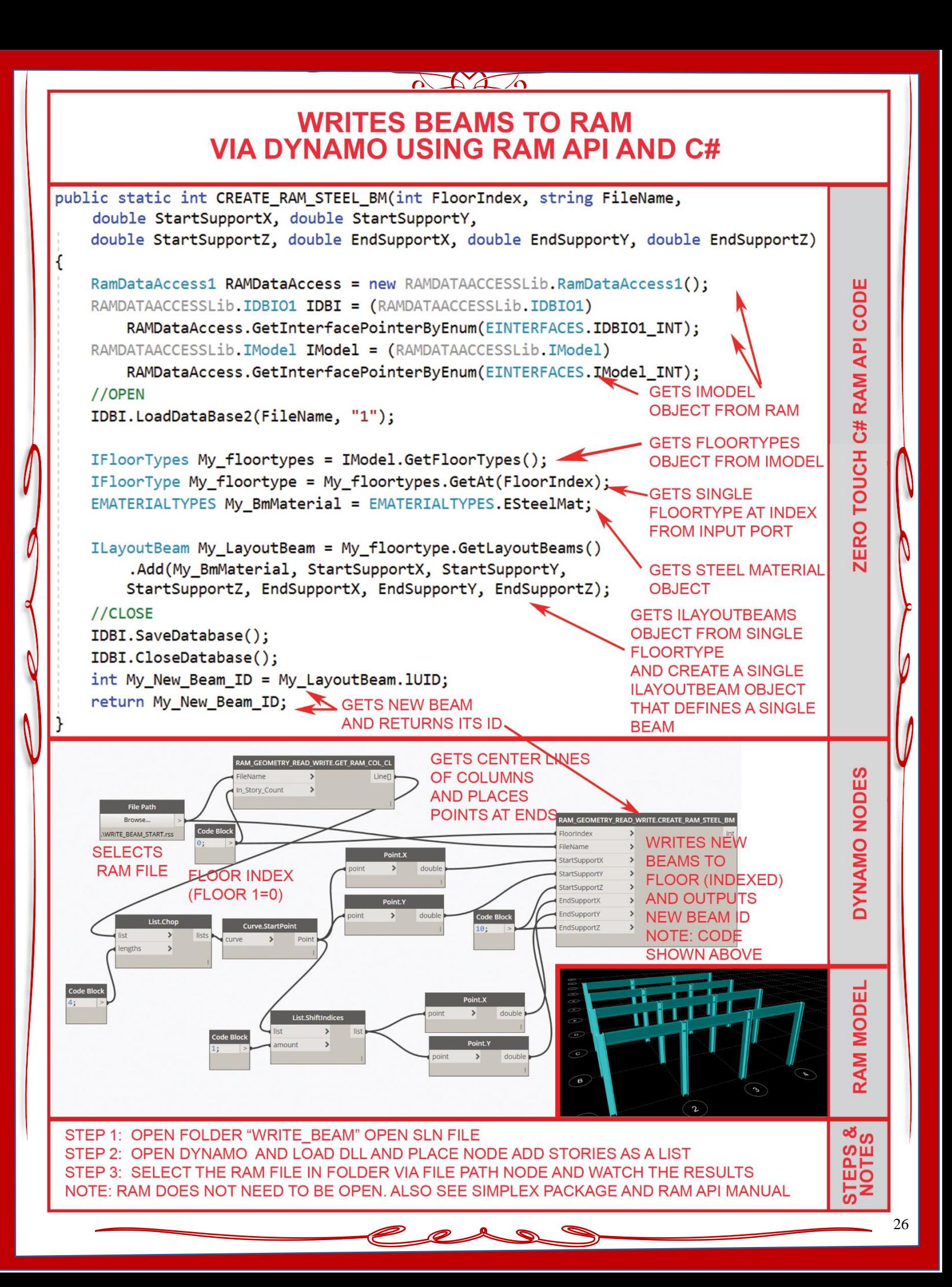

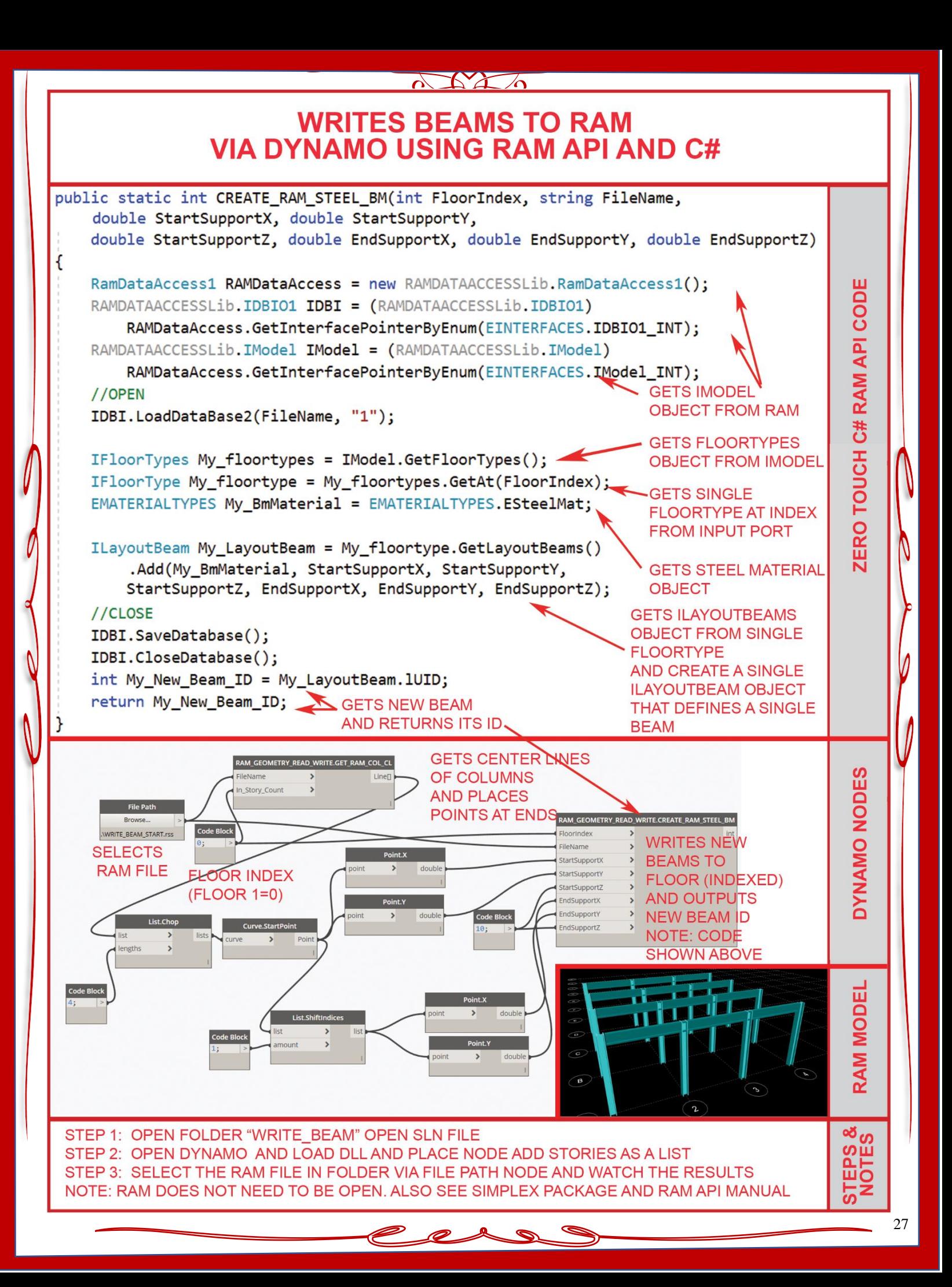

# **WRITES HORIZONTAL BRACES TO RAM VIA DYNAMO USING RAM API AND C#**

 $\Delta\Delta\Delta$ 

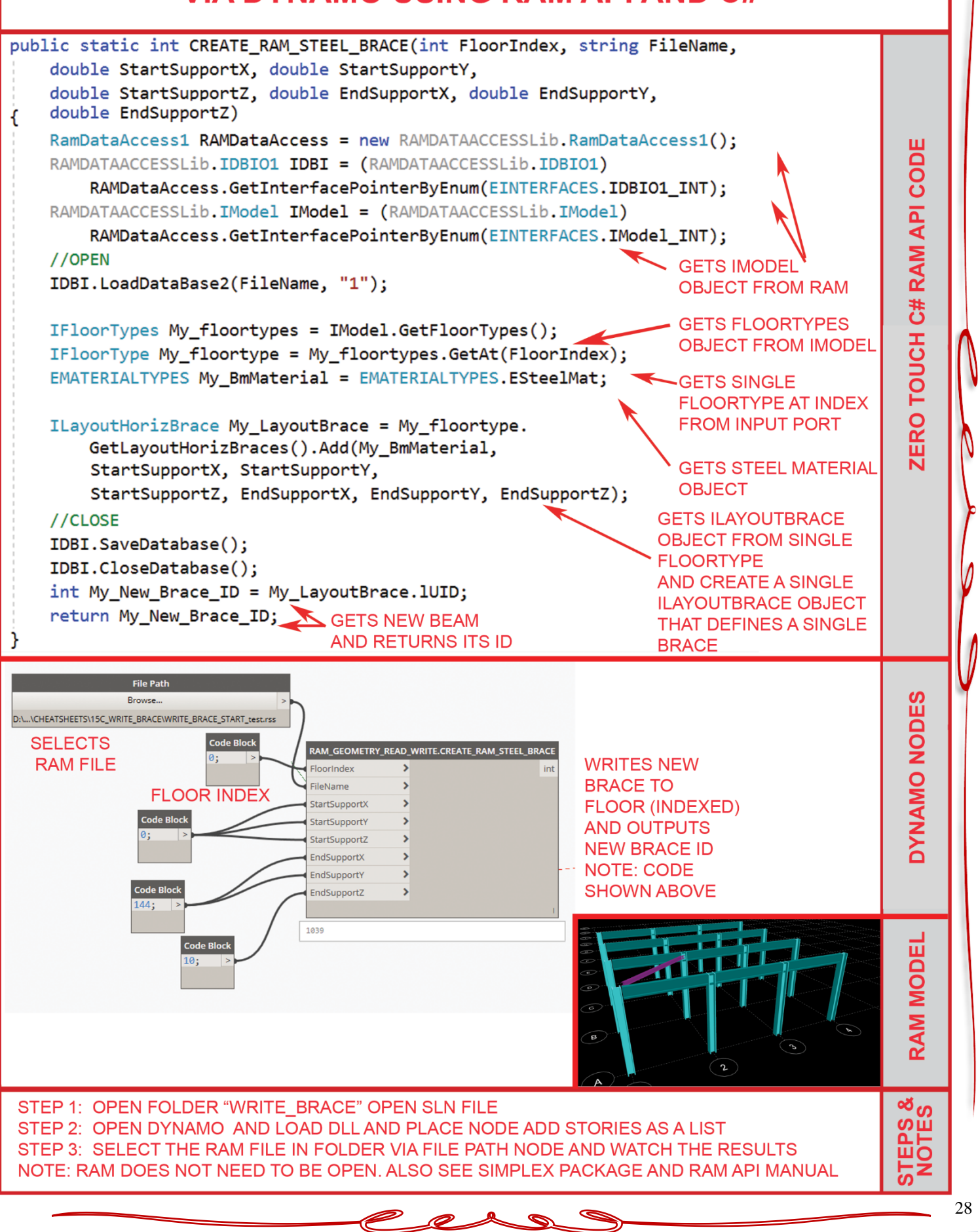

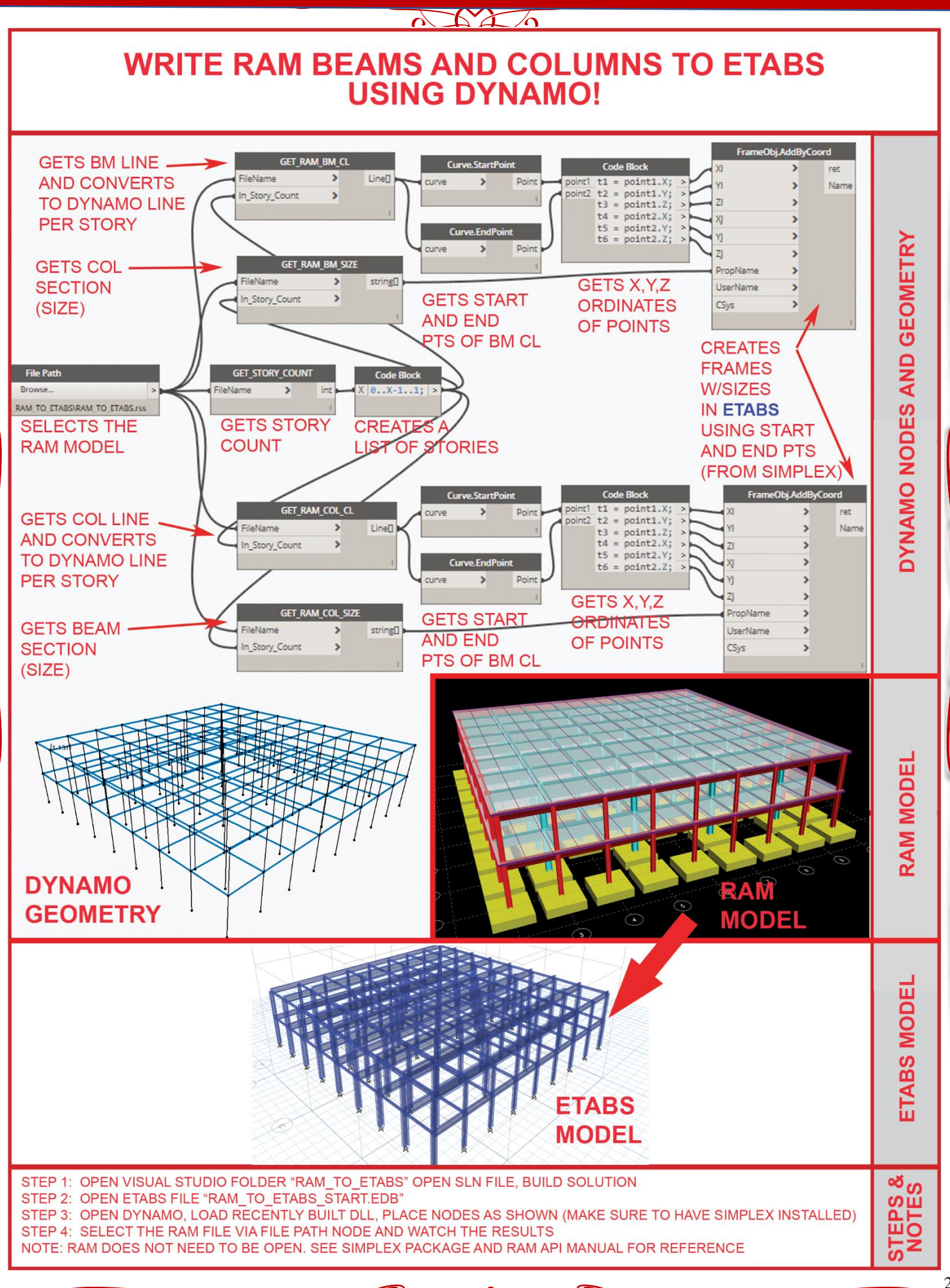

Ø

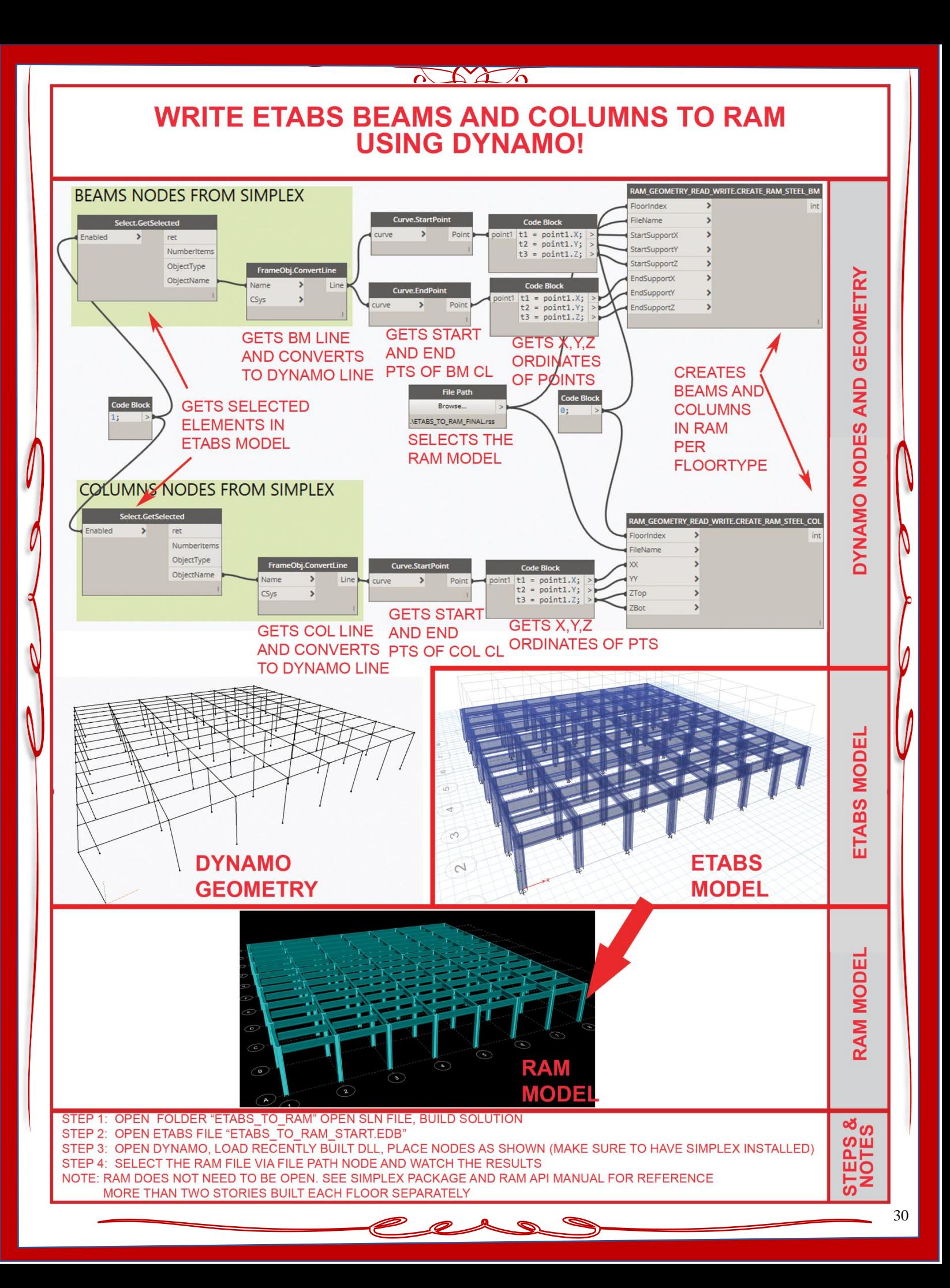

# **GET GRID INFORMATION USING DYNAMO VIA RAM API AND C#**

 $\Delta\Delta\Delta$ 

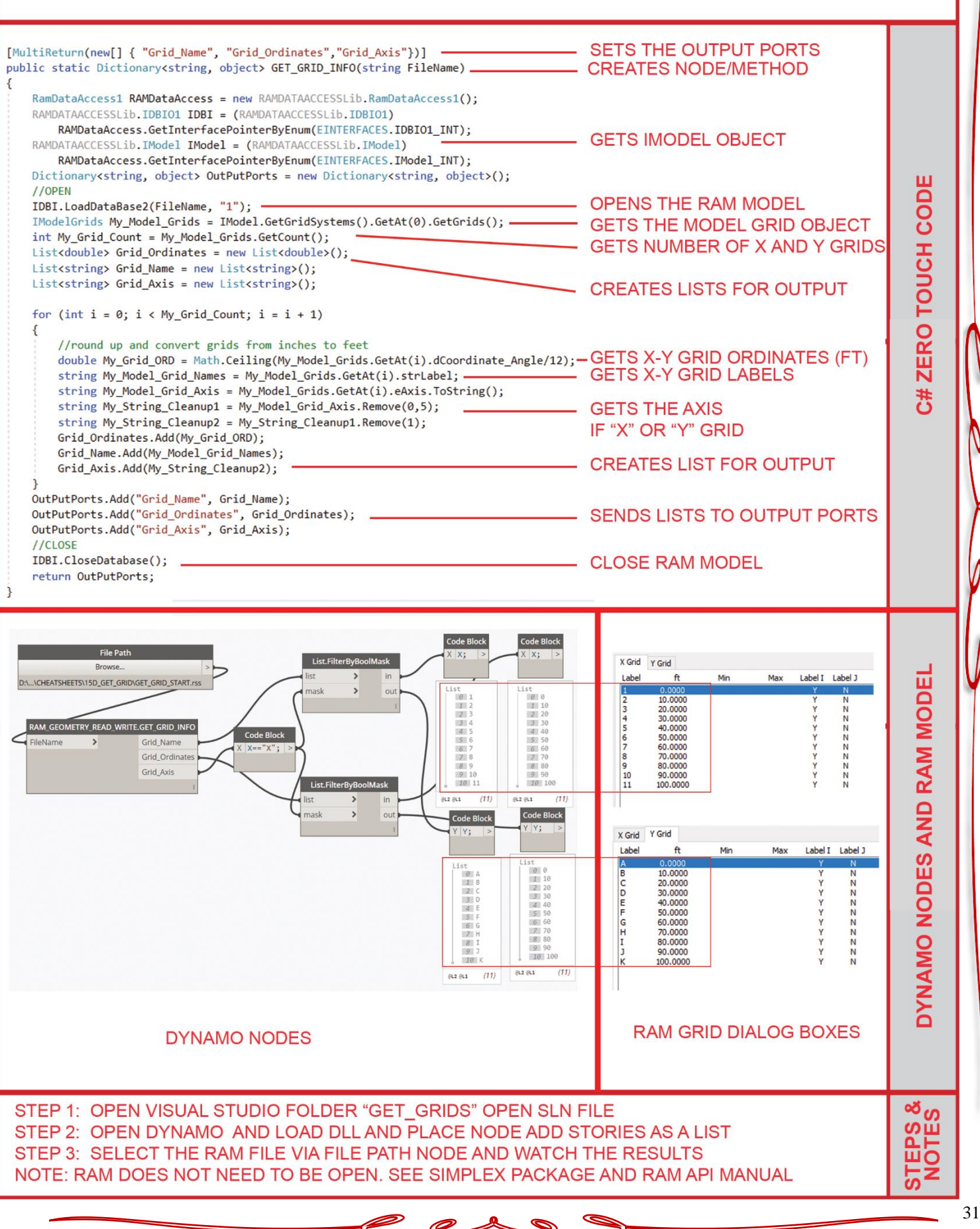

# **GET GRIDS AT COLUMNS FROM RAM USING DYNAMO AND WRITE TO EXCEL**

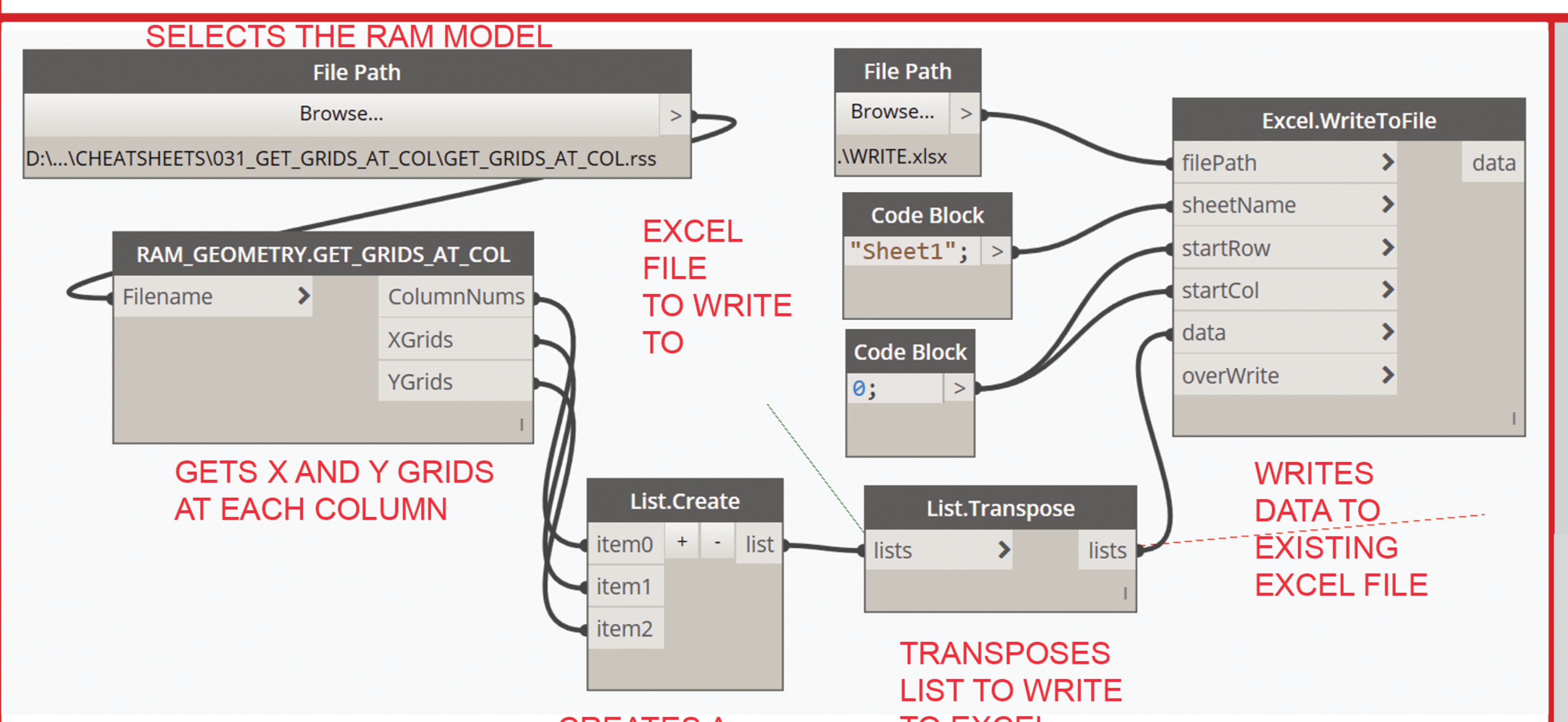

# **DYNAMO NODES**

**CREATES A NESTED LIST WITH OUTPUT** 

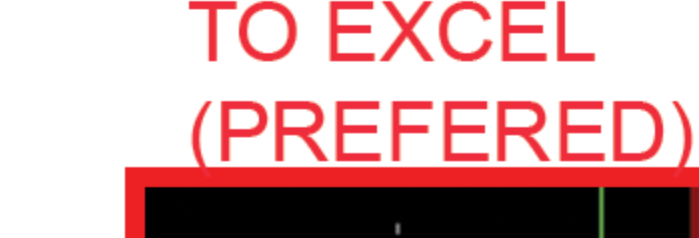

117

101

 $\overline{c}$ 

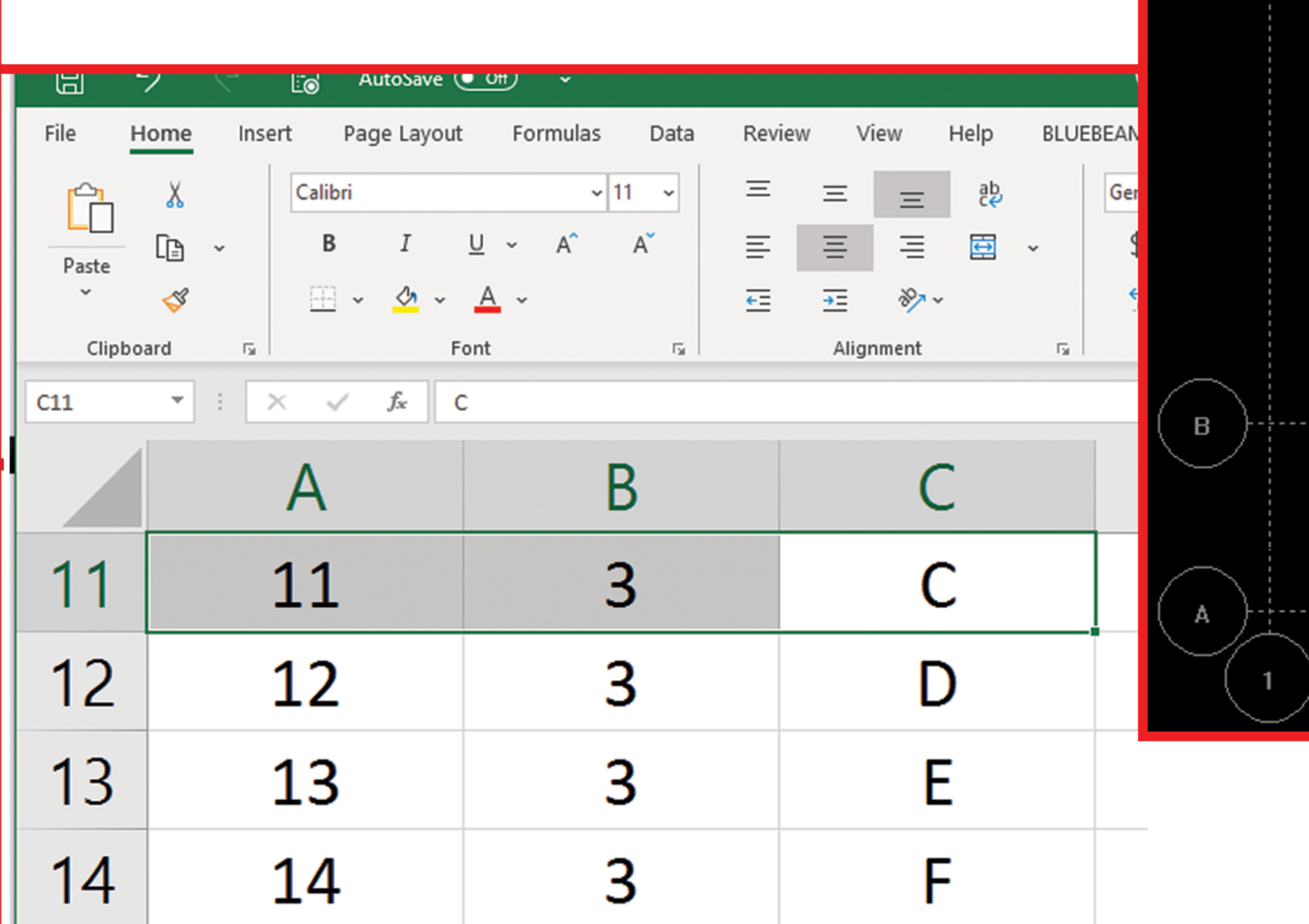

![](_page_31_Figure_6.jpeg)

ш

EXCEI

11

102

3

# STEP 1: OPEN FOLDER "GET\_GRIDS\_AT\_COL\_TO\_EXCEL" OPEN SLN FILE, BUILD SOLUTION STEP 2: OPEN DYNAMO, LOAD RECENTLY BUILT DLL, PLACE NODES AS SHOWN (MAKE SURE TO HAVE SIMPLEX INSTALLED) STEP 4: SELECT THE RAM FILE VIA FILE PATH NODE AND WATCH THE RESULTS NOTE: RAM DOES NOT NEED TO BE OPEN. SEE SIMPLEX PACKAGE AND RAM API MANUAL FOR REFERENCE ALTERNATIVLY USE SIMPLEX DYNAMO NODES

![](_page_31_Figure_8.jpeg)

![](_page_31_Picture_9.jpeg)

## $\Delta\Delta\Delta$

# **CREATE X Y GRIDS IN RAM<br>USING DYNAMO VIA RAM API AND C#**

![](_page_32_Picture_7.jpeg)

# $\Delta X^2$ **CREATE GRIDS IN RAM FROM REVIT! USING DYNAMO VIA RAM API AND C#**

![](_page_33_Figure_1.jpeg)

## $\Delta X \Delta A$

# **GET FORCES ON GRAVITY COLUMNS FROM RAM USING DYNAMO AND C#**

![](_page_34_Figure_2.jpeg)

![](_page_35_Figure_0.jpeg)